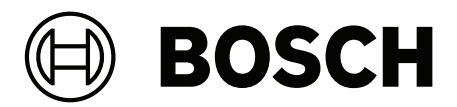

# **Access Management System V5.5**

AMS Map View

**ru** Руководство пользователя

## **Содержание**

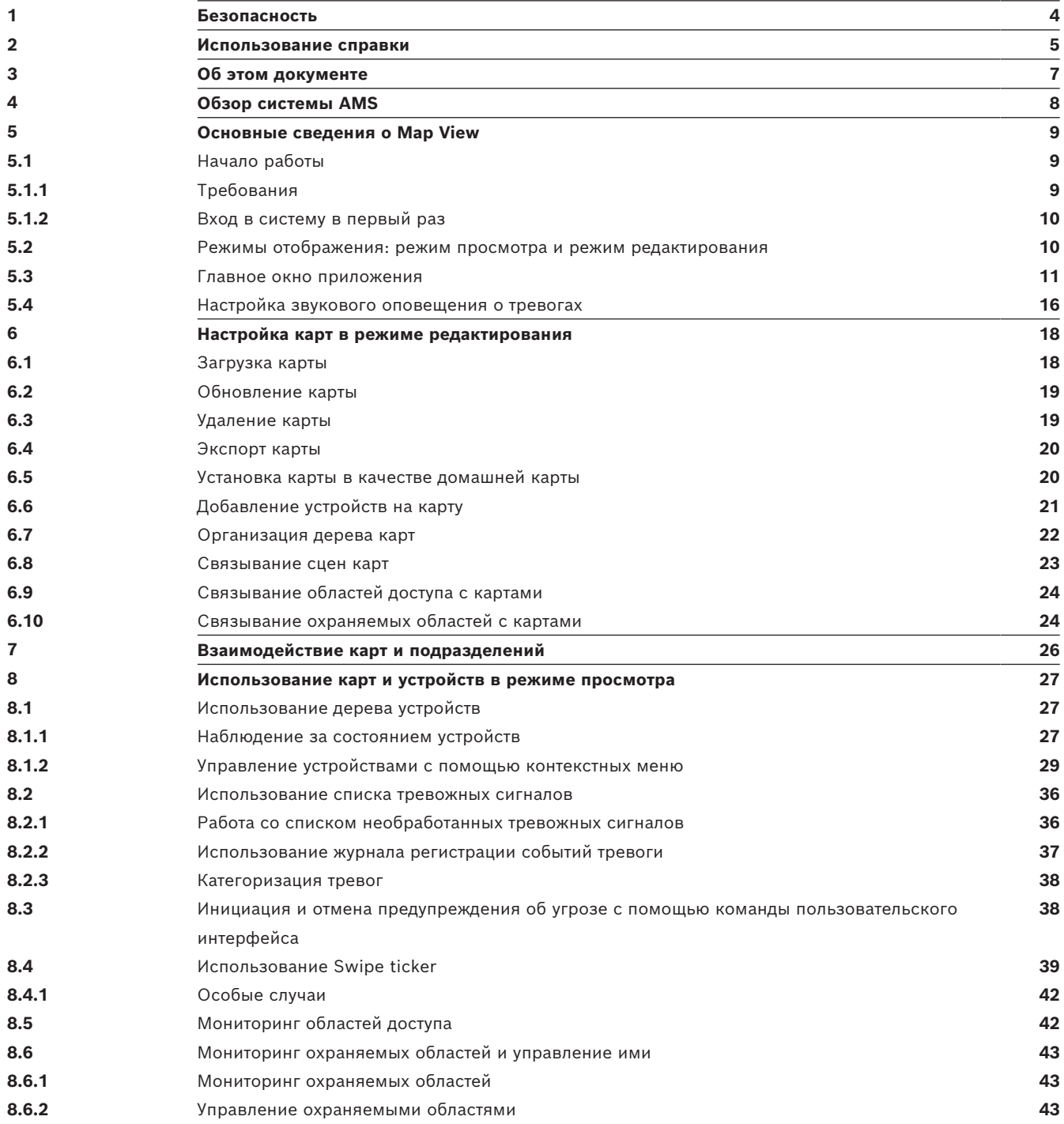

## **1 Безопасность**

#### <span id="page-3-0"></span>**Используйте последнюю версию программного обеспечения**

Прежде чем впервые использовать устройство, убедитесь в том, что на нем установлена последняя версия программного обеспечения. Чтобы обеспечить постоянную работу, совместимость, эффективность и безопасность, регулярно обновляйте программное обеспечение в течение всего срока эксплуатации устройства. Следуйте инструкциям по обновлению программного обеспечения, приведенным в документации к продукту. Дополнительные сведения см. по ссылкам ниже:

- Общие сведения: <https://www.boschsecurity.com/xc/en/support/product-security/>
- Рекомендации по безопасности, представляющие собой список известных уязвимых мест и предлагаемых решений: [https://www.boschsecurity.com/xc/en/support/](https://www.boschsecurity.com/xc/en/support/product-security/security-advisories.html) [product-security/security-advisories.html](https://www.boschsecurity.com/xc/en/support/product-security/security-advisories.html)

Компания Bosch не несет ответственности за ущерб, вызванный эксплуатацией ее продукции с устаревшими программными компонентами.

## **2 Использование справки**

<span id="page-4-0"></span>Использование файла справки.

#### **Кнопки панели инструментов**

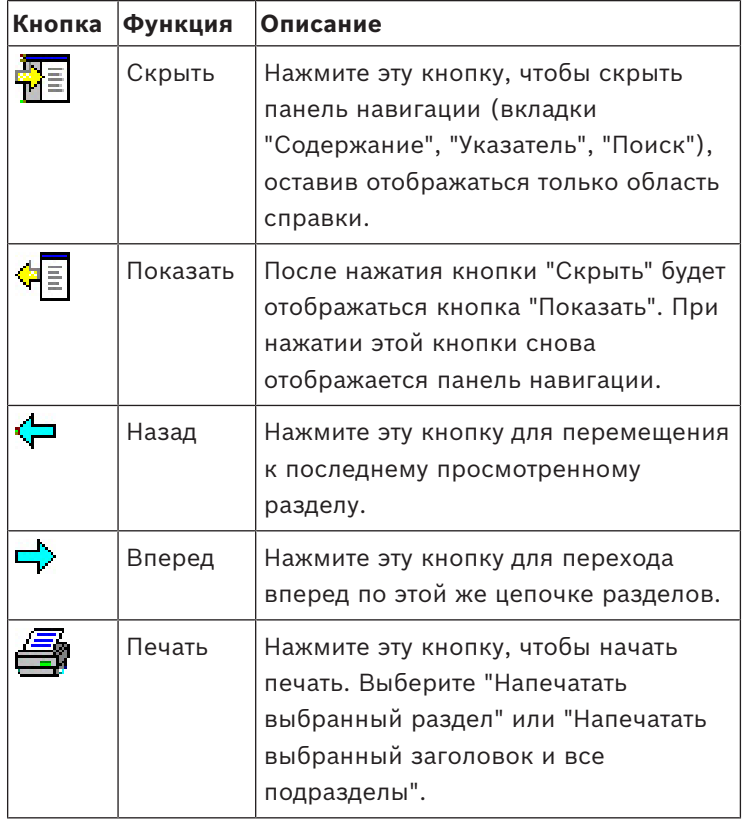

#### **Вкладки**

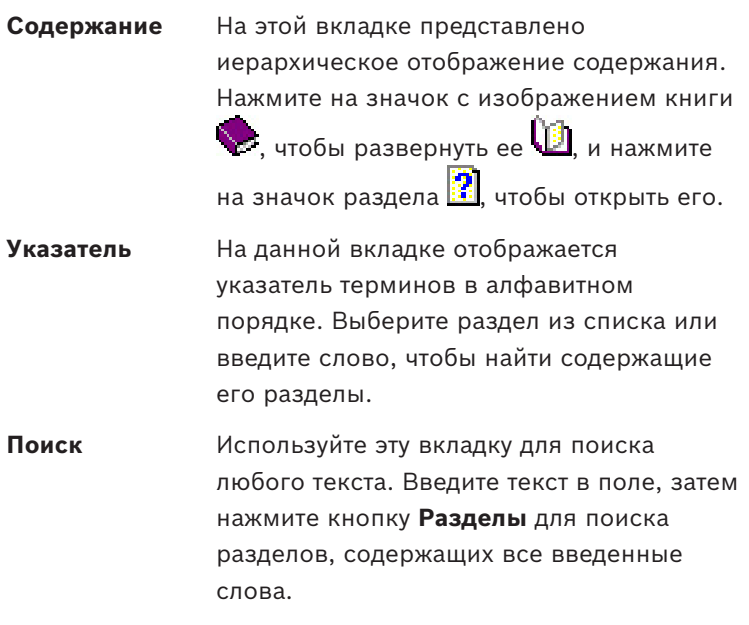

#### **Изменение размера окна справки**

Перетащите угол или край окна до необходимого размера.

**Дальнейшие условные обозначения, используемые в этой документации**

– Текст (метки) интерфейса пользователя отображается **полужирным шрифтом**.

Например: **Сервис, Файл, Сохранить как…**

- Последовательность нажатия связана с помощью символа **>** (знаком "больше чем"). Например: **Файл > Создать > Папка**
- Изменения типа управления (например, меню, кнопка, флажок, вкладка) в последовательности указаны перед меткой элемента управления. Например: Нажмите меню: **Дополнительно > Параметры >** вкладка: **Просмотр**
- Комбинации клавиш описаны двумя следующими способами.
	- Ctrl+Z: нажать первую клавишу и, удерживая ее нажатой, нажать вторую.
	- Alt, C: нажать и отпустить первую клавишу, затем нажать вторую.
- Функции кнопок-значков добавлены в квадратные скобки после самого значка. Например: [Сохранить]

## **3 Об этом документе**

<span id="page-6-0"></span>Это основное руководство по программному обеспечению дополнительной программы AMS - Map View системы Access Management System, далее называемое AMS.

- Режим редактирования: создание и настройка карт для взаимодействия с AMS.
- Режим просмотра: работа с настроенной системой операторами AMS Map View.

#### **Связанная документация**

Следующая информация представлена в отдельных документах:

- Установка AMS и дополнительных программ.
- Конфигурация и использование Access Management System.

## **4 Обзор системы AMS**

<span id="page-7-0"></span>Access Management System — это мощная система, предназначенная исключительно для контроля доступа, которая может использоваться самостоятельно или в сочетании с флагманской системой видеонаблюдения Bosch BVMS.

Своими преимуществами эта система во многом обязана уникальному сочетанию передовых и проверенных временем технологий:

- Удобство использования: практичный пользовательский интерфейс с возможностью перетаскивания на Map View, а также оптимизированным диалоговым окном биометрической регистрации.
- Безопасность данных: система поддерживает новейшие стандарты (EU-GDPR 2018), операционные системы, базы данных и зашифрованные системные интерфейсы.
- Устойчивость: главные контроллеры доступа среднего уровня обеспечивают автоматическую отработку отказа и компенсируют работу локальных контроллеров доступа в случае сетевого сбоя.
- Ориентация на будущее: регулярные обновления и многочисленные инновационные усовершенствования.
- Масштабируемость: от малых до больших систем.
- Совместимость: API-интерфейсы RESTful, интерфейсы для подключения к системам обработки событий и видеонаблюдения Bosch, а также к специализированным партнерским решениям.
- Защита инвестиций: возможность расширения системы контроля доступа и повышения ее эффективности.

**5 Основные сведения о Map View**

#### <span id="page-8-0"></span>**Обзор**

AMS - Map View — это приложение системы AMS, с помощью которого оператор может контролировать и управлять работой системы безопасности здания:

- Загружать и настраивать карты.
- Позиционировать и редактировать устройства, которые были определены в редакторе устройств AMS.
- Следить за состоянием устройств с помощью иерархии карт и (или) схем.
- Отслеживать и обрабатывать тревоги в координации с другими операторами.
- Графически разграничивать области обнаружения вторжений на картах и настраивать изменение цвета в зависимости от состояния.
- Подавать команды на устройства обнаружения вторжений и управления доступом, используя контекстные меню значков этих устройств на карте.
- Активировать и отключать уровни угроз.
- В режиме реального времени просматривать события доступа в инструменте Swipe ticker.
- <span id="page-8-1"></span>– Просматривать области управления доступом, которые были определены в редакторе устройств AMS.

## **5.1 Начало работы**

### **5.1.1 Требования**

- <span id="page-8-2"></span>– Необходимо импортировать сертификат HTTPS и установить его на клиентском компьютере.
- Пользователь должен владеть правами на использование приложения AMS Map View.

Права пользователя AMS - Map View настраиваются в клиентском приложении AMS: **Главное меню > Конфигурация > Операторы и рабочие станции > Профили пользователей.**

Необходимы право на **Приложения Map системы Access Manager** и одно или несколько прав на компоненты:

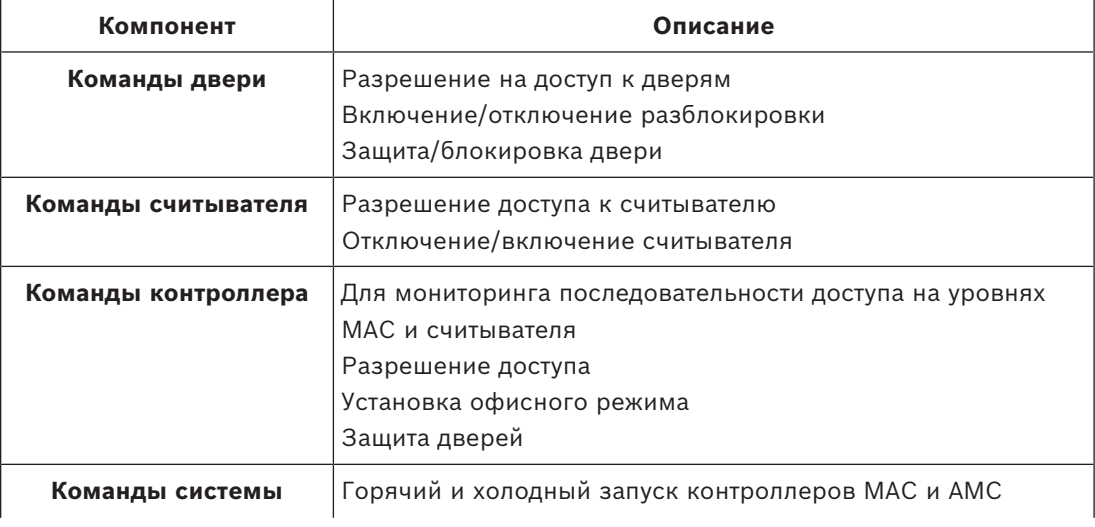

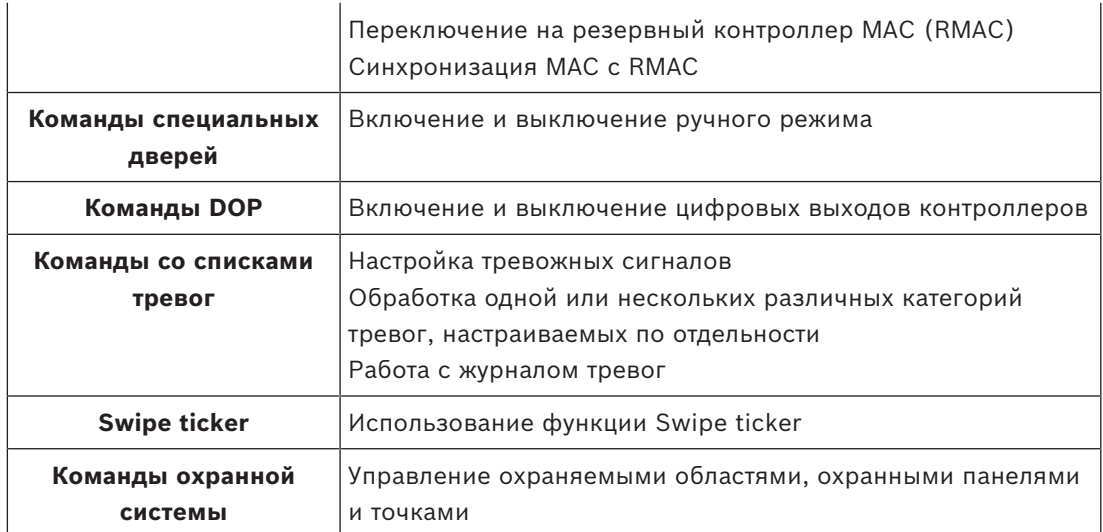

## **5.1.2 Вход в систему в первый раз**

<span id="page-9-0"></span>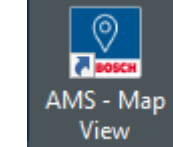

- 1. View Дважды щелкните значок приложения AMS Map View на рабочем столе.
- Отобразится диалоговое окно входа в систему.
- 2. Введите пароль **администратора**, заданный во время настройки.
- 3. Нажмите **Войти**.
- 4. Введите имя пользователя и пароль.
- Откроется главное окно приложения AMS Map View.

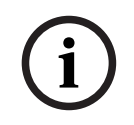

#### **Замечание!**

<span id="page-9-1"></span>Если вход в систему не выполнен, см. сообщения об ошибках, отображаемые в диалоговом окне входа в систему.

## **5.2 Режимы отображения: режим просмотра и режим редактирования**

Приложение AMS - Map View поддерживает два режима работы: **режим просмотра** и **режим редактирования**.

Для переключения между этими двумя режимами используйте значок Галеной панели инструментов. Если этот значок выделен, приложение находится в **режиме редактирования**.

Обратите внимание, что для использования **режима редактирования** оператору требуются разрешения. Инструкции см. в разделе *[Требования, Страница 9](#page-8-2)*.

#### **Выбор устройств и областей**

В обоих режимах можно выбирать как отдельные устройства, так и области. При необходимости в списке областей можно выбрать сразу несколько охраняемых областей:

- Чтобы выбрать произвольные элементы списка, щелкните отдельно каждый элемент, удерживая **Ctrl**.
- Чтобы выбрать некоторую последовательность элементов, щелкните первый элемент, а затем щелкните другой элемент в том же списке, удерживая **Shift**.

#### **Режим просмотра**

В режиме просмотра операторы не могут редактировать устройства на карте. Они могут выполнять следующие действия:

- Выбирать устройства и подавать на них команды, используя контекстные меню устройств.
	- Контекстное меню устройства вызывается щелчком правой кнопки мыши по устройству.
- Отслеживать и обрабатывать тревоги.
- Просматривать области управления доступом и лица в них (при наличии лицензии на эту функцию).

#### **Режим редактирования**

В режиме редактирования пользователь может редактировать карты и устройства, но не может отправлять команды устройствам через контекстные меню.

#### **См.**

<span id="page-10-0"></span>*– [Требования, Страница 9](#page-8-2)*

## **5.3 Главное окно приложения**

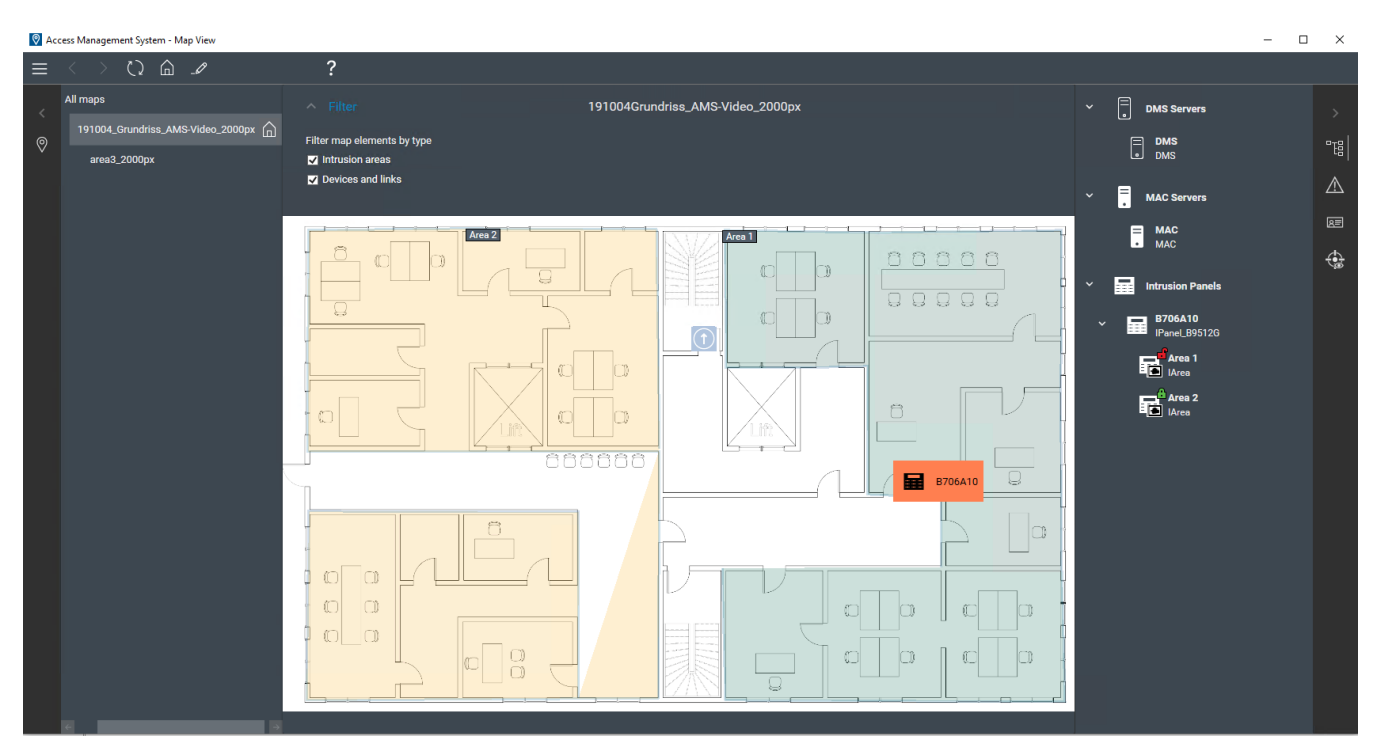

#### **Обзор структуры**

Главное окно AMS - Map View имеет следующую структуру:

- **Сверху**: главная панель инструментов
- **Слева**: меню дерева карт
- **В центре**: область отображения карты
- **Справа**: столбец для отображения приложений
- **Правый край**: меню приложений, включая:
	- Дерево устройств
	- Представление тревог
	- Swipe ticker
	- Представление областей

#### **Главная панель инструментов**

Главная панель инструментов расположена горизонтально вверху главного окна приложения.

Главная панель инструментов содержит следующие инструменты:

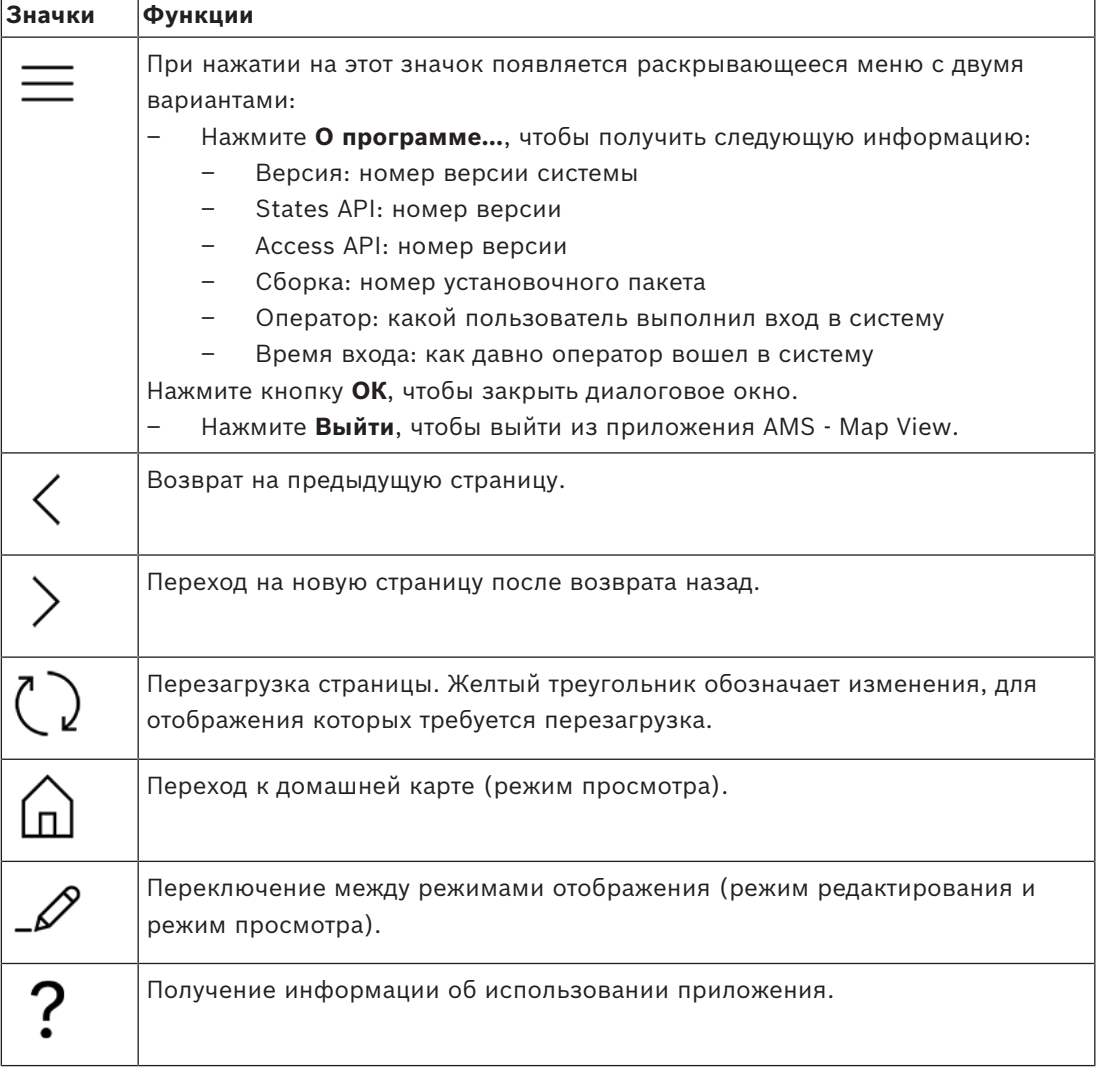

#### **Меню дерева карт**

Меню дерева карт расположено в левой части главного окна приложения. Оно состоит из следующих элементов:

– Тонкая вертикальная панель с более темным фоном, позволяющая скрывать и отображать меню дерева карт.

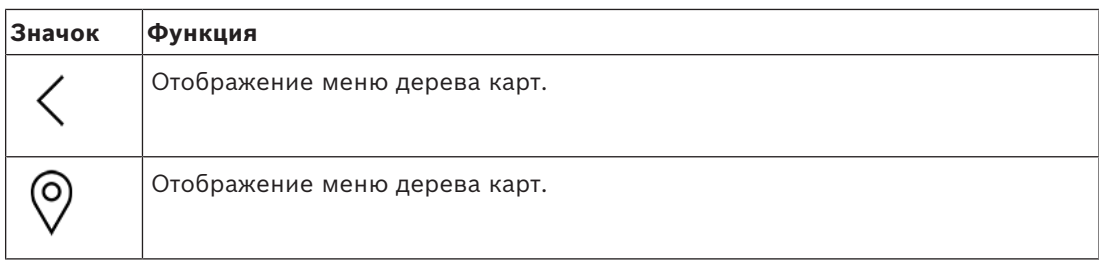

– Небольшая горизонтальная панель инструментов в верхней части меню дерева карт. Эта панель отображается только в режиме редактирования.

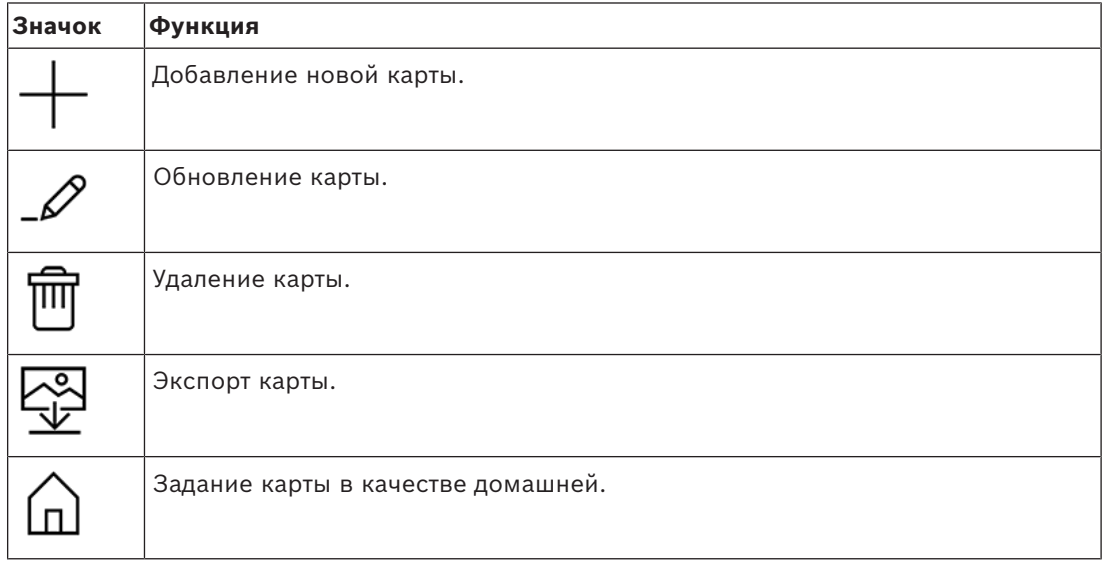

– Функция **Все карты** находится под небольшой горизонтальной панелью

по картам.

инструментов. Щелкните , чтобы свернуть или развернуть дерево навигации

#### **Меню приложений**

Меню приложений расположено в столбце в правой части главного окна приложения. Меню приложения можно свернуть и развернуть. Оно содержит следующие элементы:

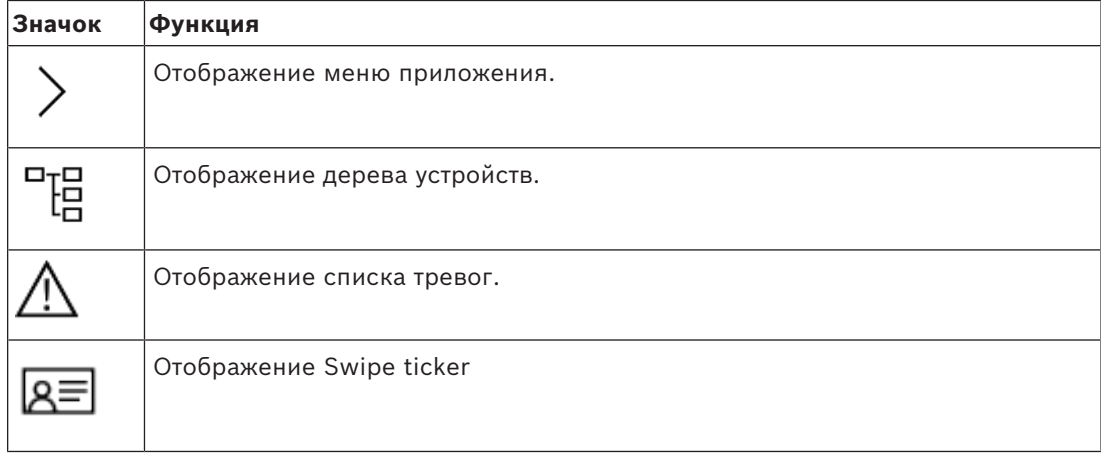

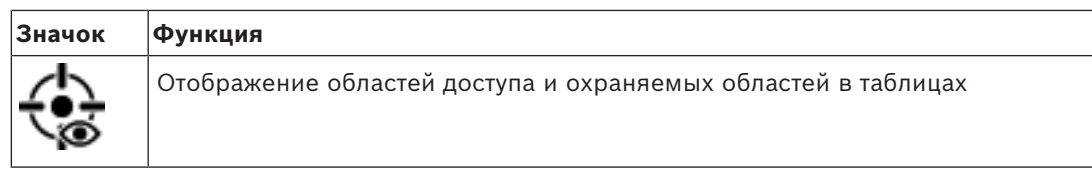

– В дереве устройств отображаются устройства, созданные в DevEdit, редакторе устройств АMS. Содержимое дерева обновляется системой AMS.

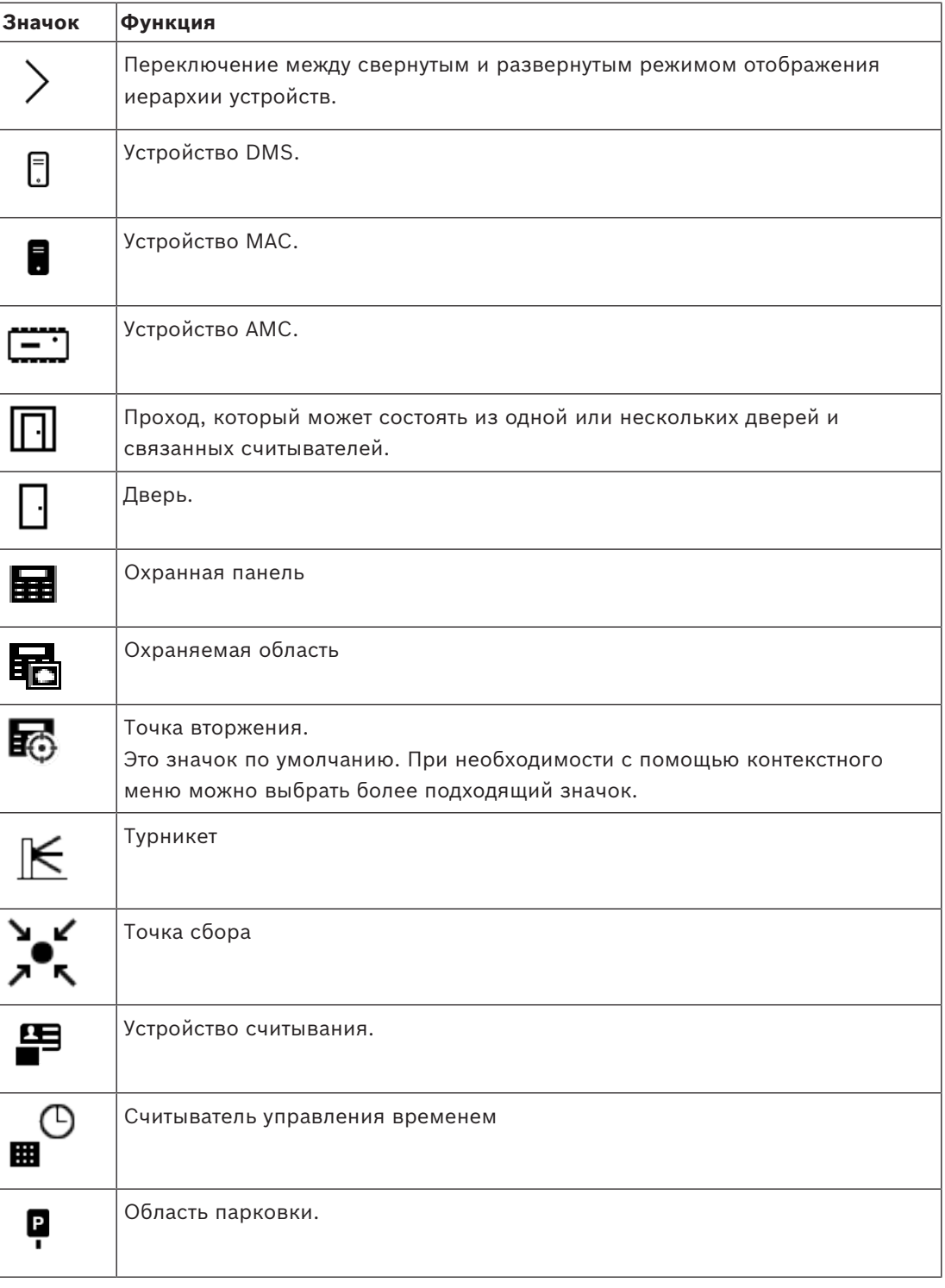

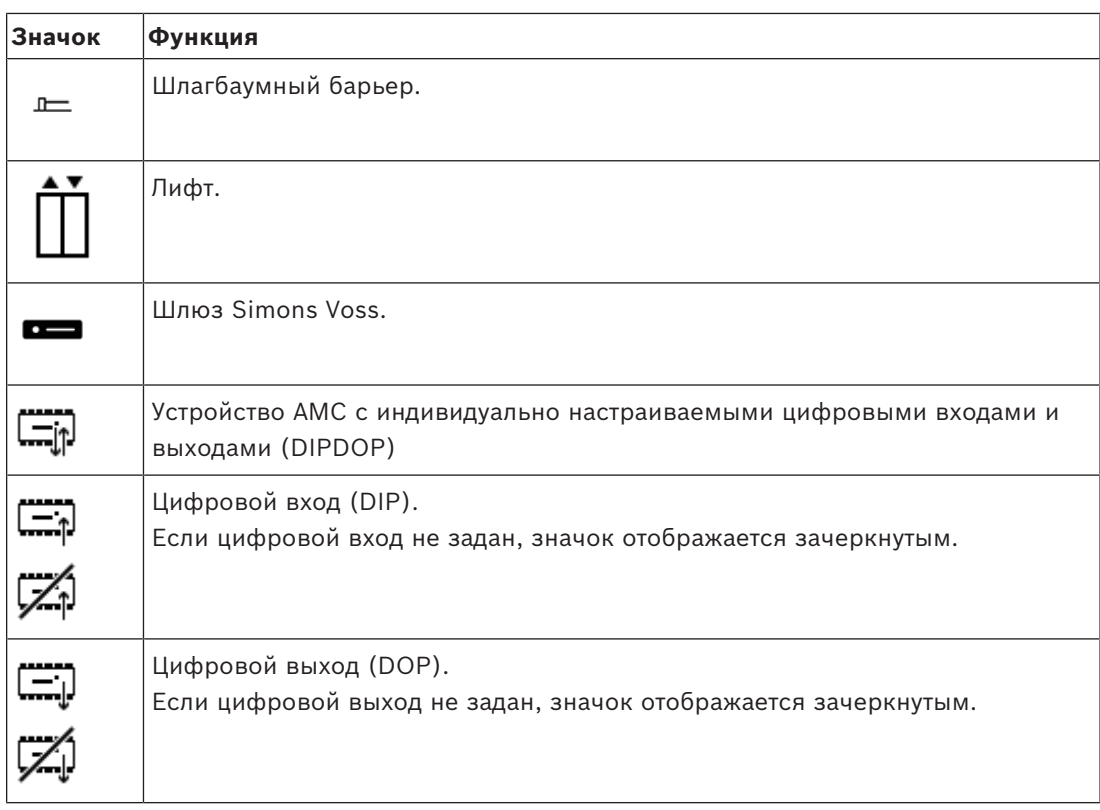

#### **Область отображения карты**

Область отображения карты расположена в центре главного окна приложения. На ней отображается карта, выбранная в данный момент в дереве карт, а также охраняемые области и значки для устройств, размещенных на этой карте.

Используйте флажки, чтобы скрыть или отобразить элементы на карте: охраняемые области и (или) значки.

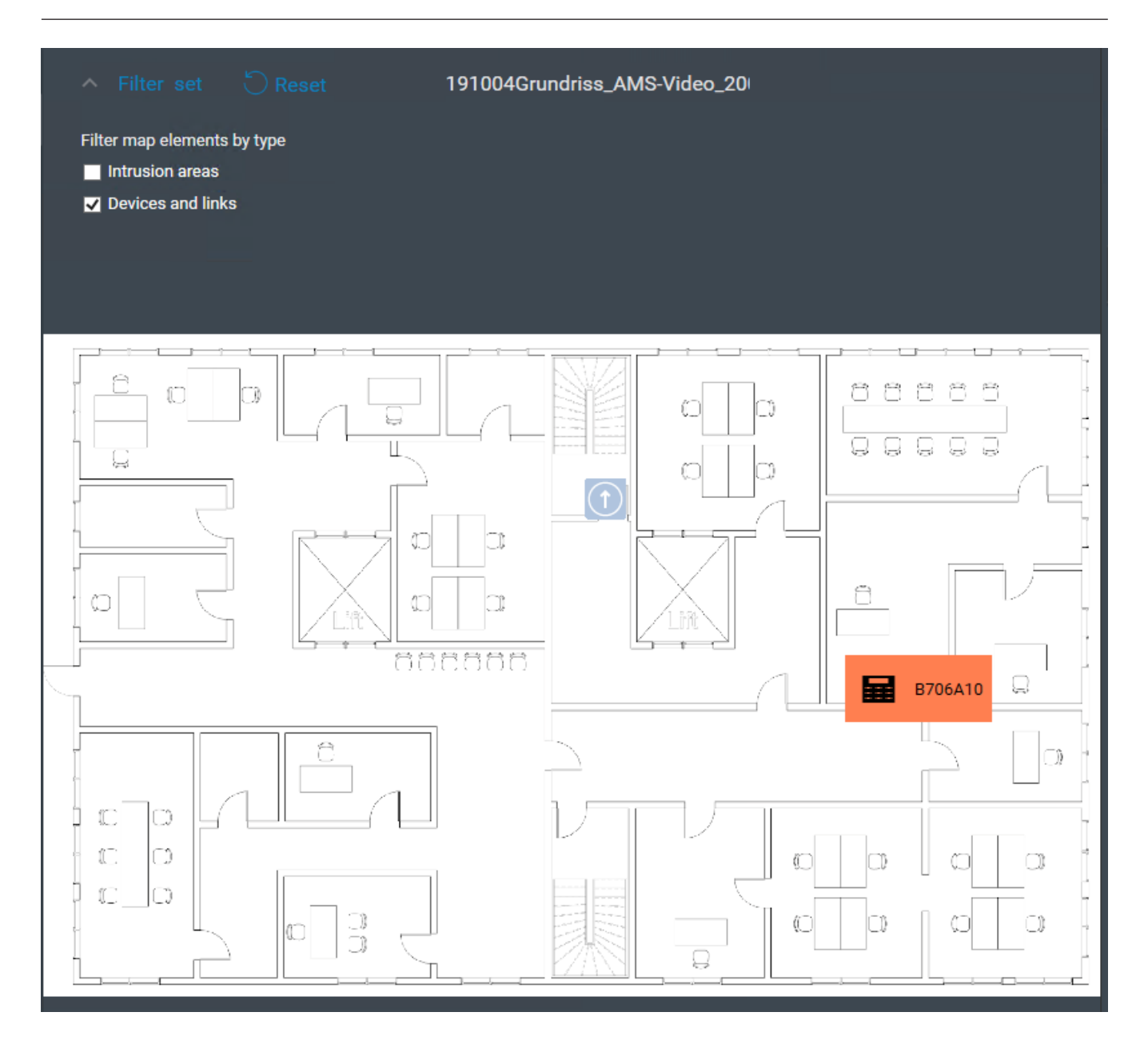

## **5.4 Настройка звукового оповещения о тревогах**

#### <span id="page-15-0"></span>**Введение**

AMS Map View позволяет полностью настраивать воспроизведение различных звуковых сигналов тревоги для оператора в зависимости от серьезности тревоги.

### **Процедура**

- 1. Разместите до четырех файлов типа .WAV в следующей папке: <installation drive>:\Program Files (x86)\Bosch Sicherheitssysteme\Access Management System\Map View\ Обратите внимание, что файлы примеров доступны из <installation drive>:\Program Files (x86)\Bosch Sicherheitssysteme\Access Management System\Map View\Sample Sounds\
- 2. Имя каждого файла должно быть одним из следующих:

Critical.wav Warning.wav Maintenance.wav

Обратите внимание, что так как файл .WAV воспроизводится целиком, компания Bosch рекомендуем использовать короткие файлы, например длительностью одна или две секунды.

#### **Процесс**

- 1. При возникновении тревоги Map View проверяет, есть ли файл .WAV соответствующего уровня серьезности в папке Map view\.
	- Если это так, файл воспроизводится на устройстве воспроизведения компьютера по умолчанию.
	- В противном случае звук не воспроизводится.

## **6 Настройка карт в режиме редактирования**

#### <span id="page-17-0"></span>**Общие сведения о режиме редактирования**

Режим редактирования предназначен для внесения изменений в карты и связанные с ними устройства, а не для управления устройствами.

Обратите внимание, что оператору требуются разрешения для использования **режима редактирования**. Инструкции см. в разделе *[Требования, Страница 9](#page-8-2)*.

<span id="page-17-1"></span>В следующих разделах описываются задачи, которые можно выполнять в режиме редактирования.

## **6.1 Загрузка карты**

#### **Поддерживаемые форматы изображений**

Перед загрузкой изображения карты в приложение AMS - Map View убедитесь, что файл изображения соответствует следующим требованиям:

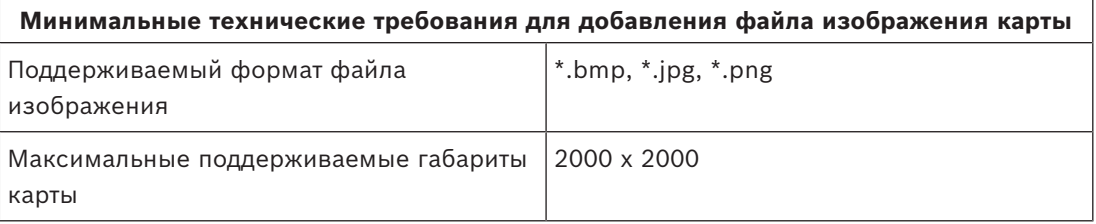

#### **Загрузите карту следующим образом:**

- 1. Нажмите У, чтобы перейти в режим редактирования.
- Отобразится панель инструментов редактирования карт.
- 2. Выберите узел в дереве карт, который будет родительским для нового узла.
- 3. В меню дерева карт нажмите
- Откроется диалоговое окно.
- 4. Заполните пустые поля для ввода:
- Файл изображения: нажмите **…**, чтобы загрузить файл изображения с вашего компьютера. Выберите нужное изображение карты в диалоговом окне **Сохранить как** и нажмите кнопку **Открыть**.
- Имя: система принимает имя загруженного файла по умолчанию. При необходимости имя можно изменить.
- Описание: при необходимости добавьте описание.
- Если у вас есть полномочия для нескольких подразделений, выберите подразделение в списке.
- 5. Нажмите кнопку **ОК**.
- Изображение карты появляется в области отображения карты.
- Имя загруженной карты отображается как подузел под выбранным узлом в дереве карт.

#### **Замечание!**

Узлы дерева карт по умолчанию сортируются в алфавитном порядке.

**6.2 Обновление карты**

#### <span id="page-18-0"></span>**Обновление карты:**

- Выберите карту в дереве навигации по картам.
- 1. Нажмите  $\overline{\phantom{a}}$ , чтобы перейти в режим редактирования.
- Отобразится панель инструментов редактирования карт.
- 2. Щелкните правой кнопкой мыши узел карты и в контекстном меню выберите **Редактировать карту**.
- Откроется диалоговое окно.
- 3. Заполните пустые поля для ввода.
- **E.2**<br> **E.2**<br> **C.2**<br> **C.3**<br> **C.2**<br> **C.3**<br> **C.3**<br> **C.3**<br> **C.3**<br> **C.3**<br> **C.3**<br> **C.3**<br> **C.3**<br> **C.3**<br> **C.3**<br> **C.4**<br> **C.4**<br> **C.4**<br> **C.4**<br> **C.4**<br> **C.4**<br> **C.4**<br> **C.4**<br> **C.4**<br> **C.4**<br> **C.4**<br> **C.4**<br> **C.4**<br> **C.4**<br> **C.4**<br> **C.4**<br> **C.** – **Файл изображения:** нажмите **...**, чтобы загрузить другой файл изображения с компьютера при необходимости. Выберите нужный файл изображения карты и нажмите **Открыть**.
	- **Имя**: измените имя карты, если требуется.
	- **Описание**: система принимает описание ранее загруженного файла по умолчанию. При необходимости описание можно изменить.
	- (Только если подразделения лицензированы и используются) **Подразделение**: выберите новое подразделение для карты при необходимости.
	- 4. Нажмите кнопку **ОК**.
	- Диалоговое окно закроется.
	- Ранее выбранная карта будет заменена новым изображением карты.

## **6.3 Удаление карты**

#### <span id="page-18-1"></span>**Удаление карты из дерева карт:**

- 1. Нажмите  $-\rightarrow$ , чтобы перейти в режим редактирования.
- Отобразится панель инструментов редактирования карт.
- 2. Выберите карту из дерева навигации карты.

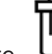

- 3. Нажмите для удаления выбранной карты.
- Появится новое диалоговое окно с запросом подтверждения.
- 4. Нажмите **ОК**, чтобы подтвердить удаление карты.
- Карта удалена.

#### **Замечание!**

<span id="page-19-0"></span>Все ссылки, добавленные на карту, будут удалены вместе с ней.

## **6.4 Экспорт карты**

#### **Экспорт карты из дерева карт:**

- 1. Нажмите , чтобы перейти в режим редактирования.
- Отобразится панель инструментов редактирования карт.
- 2. Выберите карту из дерева навигации карты.

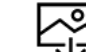

- 3. Нажмите  $\overline{\mathbf{v}}$  для экспорта выбранной карты.
- Отобразится диалоговое окно **Сохранить как**.
- 4. Выберите местоположение для сохранения карты.
- 5. Нажмите **Сохранить** для сохранения карты в выбранном месте.
- Карта экспортирована.

#### **Замечание!**

Редактирование экспортированной карты и ее повторная загрузка

Экспортированную карту можно отредактировать вне AMS, а потом снова загрузить в дерево карт.

(Щелкните карту правой кнопкой мыши в дереве карт, выберите **Редактировать карту** и найдите отредактированный файл для загрузки из файловой системы.)

**2024**<br> **2024**<br> **2024-05 | FRANCIS | FRANCIS | FRANCIS | FRANCIS | PRANCIS | FRANCIS | FRANCIS | FRANCIS | PRANCIS | PRANCIS | PRANCIS | PRANCIS | PRANCIS | DEPOLATION BOSCH SECURITY SYSTEM PARK (CONSUMITY SYSTEM)<br>
2. Dep** Если при загрузке используется тот же масштаб, значки устройств, ранее помещенных на карту, снова отобразятся в тех же местах. При использовании другого масштаба необходимо настроить положение значков вручную.

## **6.5 Установка карты в качестве домашней карты**

#### <span id="page-19-1"></span>**Введение**

Домашняя карта — это карта, которая отображается первой при входе в систему.

#### **Процедура**

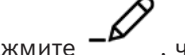

- 1. Нажмите  $-\nu$ , чтобы перейти в режим редактирования.
- Отобразится панель инструментов редактирования карт.
- 2. Выберите карту в дереве навигации карты.
- 3. Нажмите на панели инструментов редактирования карт, чтобы назначить домашнюю карту.
- Отобразится диалоговое окно, информирующее, что выбранная карта установлена в качестве домашней.
- 4. Нажмите кнопку **ОК**, чтобы закрыть диалоговое окно.

**i**

## **6.6 Добавление устройств на карту**

<span id="page-20-0"></span>На карту в области отображения карт можно добавить устройство любого типа. Устройства группируются следующим образом: серверы DMS, серверы MAC, >контроллеры AC, проходы (в том числе двери и считыватели). Каждое устройство может отображаться на одной и той же карте только один раз.

Добавьте устройство на карту следующим образом:

- 1. Нажмите  $\mathscr{D}$ , чтобы перейти в режим редактирования.
- $\mathsf{P}^{\mathsf{T} \mathsf{G}^-}_{\mathsf{L} \mathsf{G}}$ . Щелкните  $\mathsf{P}^{\mathsf{T} \mathsf{G}^-}_{\mathsf{L} \mathsf{G}}$ , чтобы открыть обозреватель устройств.
- 3. Найдите нужное устройство в окне обозревателя устройств.
- Обратите внимание, что если подразделения лицензированы и используются, отображаются только те устройства, для которых вы авторизованы.
- 4. Перетащите устройство и поместите его в нужную область карты в области отображения карты.
- 5. Отпустите кнопку мыши.
- На карте появится значок.

#### **Замечание!**

Если во время вашего сеанса работы в Map View кто-либо другой мог произвести настройку устройств в диспетчере диалоговых окон AMS Dialog Manager, нажмите

значок  $\overline{\phantom{a}}\phantom{a}$  (перезагрузка), чтобы любые изменения немедленно отобразились в Map View.

#### **Изменение свойств устройства**

Измените свойства устройства следующим образом:

- 1. Щелкните устройство в области отображения карты.
- В дереве устройств отобразится диалоговое окно «Свойства».
- 2. При необходимости измените свойства. Обратите внимание, что число и типы редактируемых свойств зависят от типа выбранного устройства.

#### <span id="page-20-1"></span>**Таблица свойств устройств**

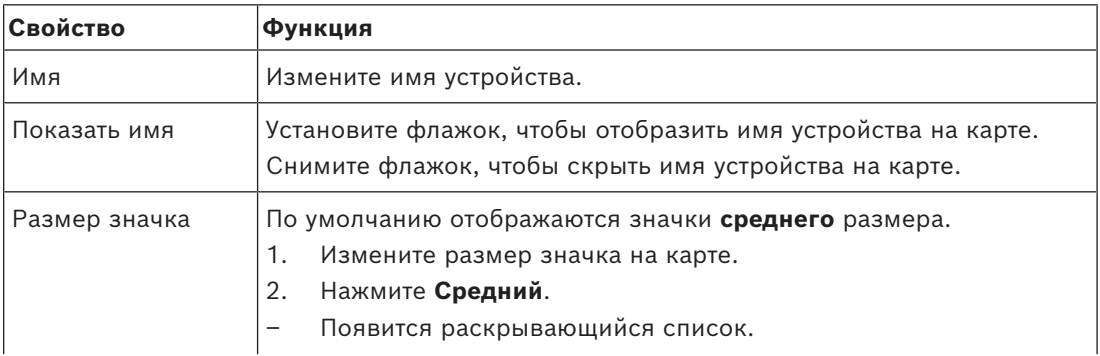

**i**

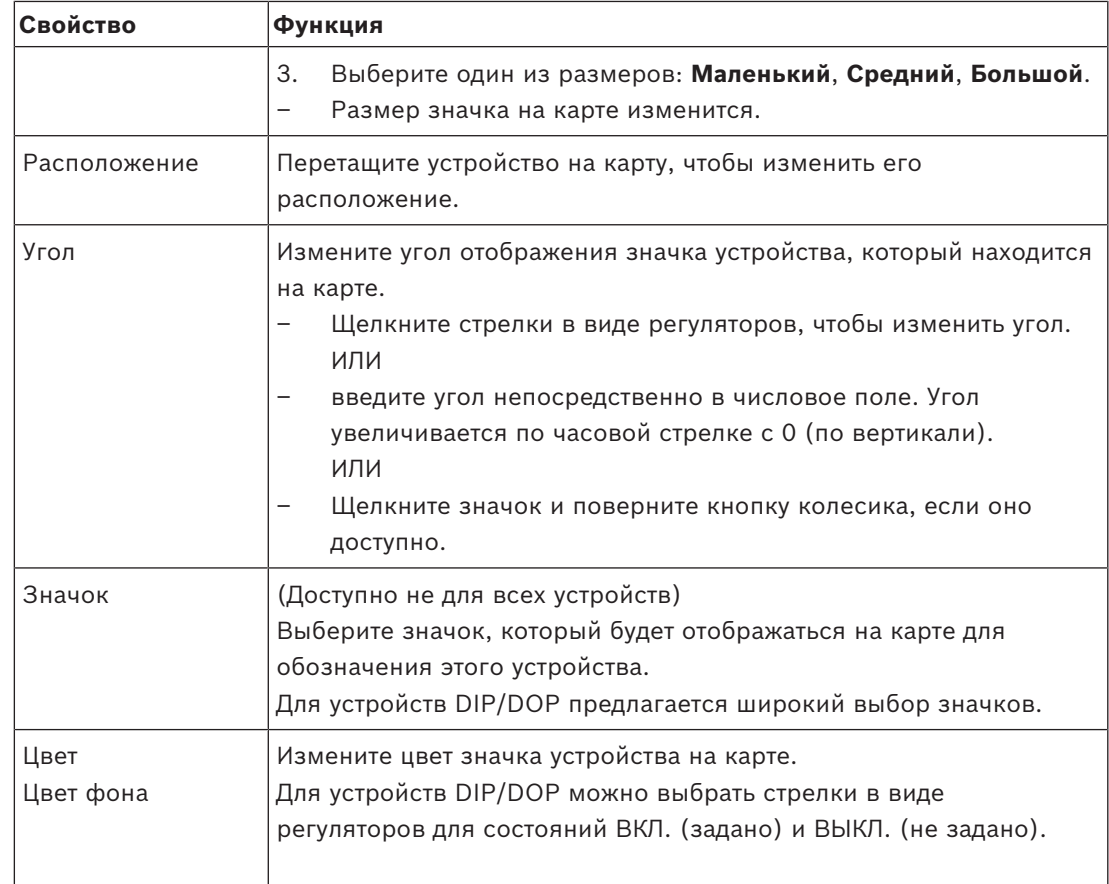

## **6.7 Организация дерева карт**

#### <span id="page-21-0"></span>**Перемещение или создание подузлов в дереве карт**

Существует два способа создания подузлов в дереве карт:

**Вариант 1.** Преобразование существующей карты во вложенный узел.

- 1. Выберите узел в дереве карт.
- 2. Перетащите узел и разместите его над другим узлом в дереве карт.
- 3. Отпустите кнопку мыши.
	- Новый узел отображается в качестве подузла в дереве карт.

**Вариант 2.** Загрузка новой карты в существующий узел карт.

Перед загрузкой изображения карты в приложение AMS - Map View убедитесь, что файл изображения соответствует следующим требованиям:

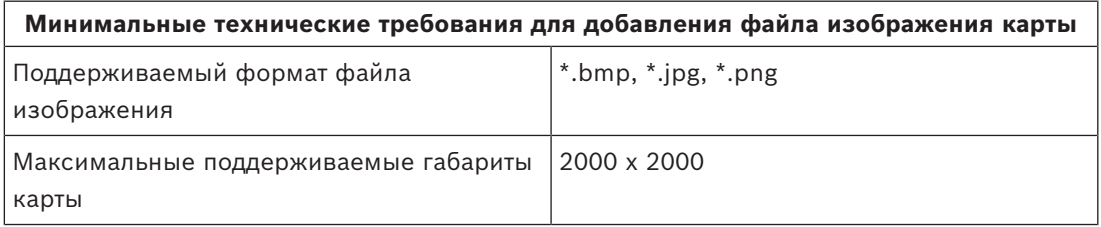

#### **Загрузка новой карты в существующий узел карт:**

- 1. В дереве карт щелкните правой кнопкой мыши узел карты, к которому требуется добавить дополнительный узел.
- 2. Щелкните **Добавить сцену…**
- Откроется диалоговое окно.
- 3. Заполните пустые поля для ввода:
- Файл изображения: нажмите **…**, чтобы загрузить файл изображения с вашего компьютера. Выберите нужное изображение карты в диалоговом окне **Сохранить как** и нажмите кнопку **Открыть**.
- Имя: система принимает имя загруженного файла по умолчанию. При необходимости имя можно изменить
- Описание: при необходимости добавьте описание.
- 4. Нажмите кнопку **ОК**.
- Карта отображается в виде вложенного узла для узла, который вы выбрали изначально.

#### **Продвижение подузла**

Преобразуйте подузел в узел следующим образом:

- 1. В дереве карт выберите узел по вашему выбору
- 2. Перетащите узел и поместите его поверх узла **Все карты** в дереве карт.
- 3. Отпустите кнопку мыши.
- <span id="page-22-0"></span>– Новый подузел отображается в качестве узла в дереве карт.

## **6.8 Связывание сцен карт**

Вы можете создавать и размещать ссылки на другие сцены карты. Функция **Ссылки на сцены** находится под деревом устройств.

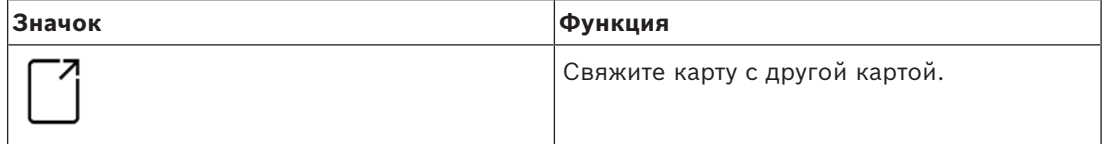

Щелкните **Ссылки на сцены**, чтобы скрыть или отобразит инструмент **Ссылка на значок**.

- 1. Щелкните инструмент **Ссылка на значок**.
	-
- 2. Перетащите инструмент «Ссылка на значок» и поместите его в нужную область карты в области отображения карты.
- 3. Отпустите кнопку мыши.
- На карте появится значок.
- В нижней части меню дерева устройств появится диалоговое окно свойств.
- 4. При необходимости измените общие свойства. См. раздел *[Таблица свойств](#page-20-1) [устройств, Страница 21](#page-20-1)*.
- 5. Измените свойства, относящиеся к **значку ссылки**.

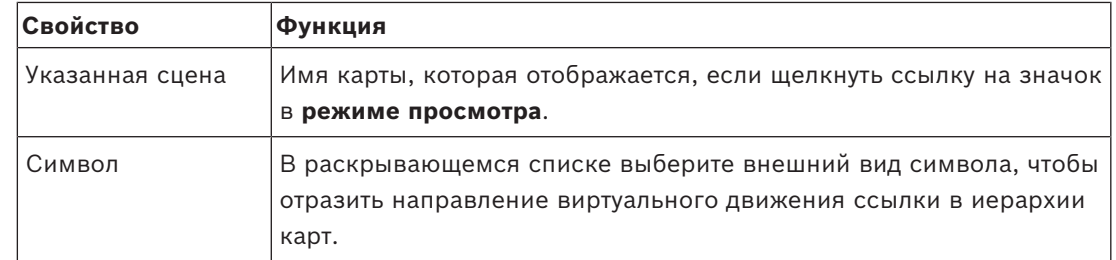

## **6.9 Связывание областей доступа с картами**

<span id="page-23-0"></span>Области доступа привязываются к картам с помощью **считывателей** проходов, для которых эта область является **местом назначения**. Местоположение и место назначения задаются считывателям в редакторе устройств ACE.

#### **Процедура**

Чтобы привязать считыватель и его области доступа к карте, выполните следующие действия:

- 1. Нажмите значок  $-\frac{P}{P}$ , чтобы перейти в **режим редактирования**.
- 2. Перетащите одно из устройств считывателя на выбранную карту.
- 3. (Необязательно) При необходимости измените свойства значка во всплывающем окне.
- 4. При необходимости повторите описанные выше действия, чтобы разместить значки одного и того же считывателя на нескольких картах в дереве карты.
- 5. Щелкните выделенный значок , чтобы выйти из **режима редактирования**.
- У значков считывателей на картах теперь есть контекстные меню **в режиме просмотра**.
- Область назначения считывателя в дереве областей имеет контекстное меню, в котором есть элемент **Перейти к карте**. Используйте его, чтобы открыть любую из карт, которая содержат данный считыватель.

## **6.10 Связывание охраняемых областей с картами**

<span id="page-23-1"></span>В отличие от областей доступа, для определения границ охраняемых областей на картах в Map View можно использовать многоугольные фигуры. Затем в режиме просмотра можно щелкнуть правой кнопкой мыши любой из этих многоугольников и вызвать контекстное меню для охранной области, которую он обозначает. Контекстное меню содержит команды для постановки на охрану и снятия с охраны (частично или полностью, с задержкой или без задержки).

#### **Предварительные требования**

- Вы настроили охранные панели и охраняемые зоны в диспетчере диалоговых окон ACE Dialog Manager. Более подробную информацию см. в справке по конфигурации и эксплуатации AMS.
- Вы загрузили по крайней мере одну карту в Map View.

#### **Путь к диалоговому окну**

Дерево устройств в Map View > **Охранные панели**

#### **Процедура определения границ охраняемой области на карте**

1. Нажмите значок <sup>- 2</sup>, чтобы перейти в **режим редактирования**.

- 2. Под узлом **Охранные панели** дерева устройств в Map View разверните панель, чтобы увидеть охраняемые области, которые определены для этой панели.
- 3. Перетащите одну из охраняемых областей на выбранную карту.
	- Всплывающее окно объясняет, как создать многоугольник для обозначения границ охраняемой области на карте.
- 4. Серией щелчков левой кнопкой мыши определите периметр охраняемой области на карте.
- 5. Чтобы завершить определение периметра, щелкните правой кнопкой мыши:
	- определенная вами многоугольная область будет выделена синим цветом.
	- В дереве устройств отобразится область свойств для этого многоугольника.
- 6. Если требуется, измените указанные ниже свойства в области свойств или просто примите значения по умолчанию.

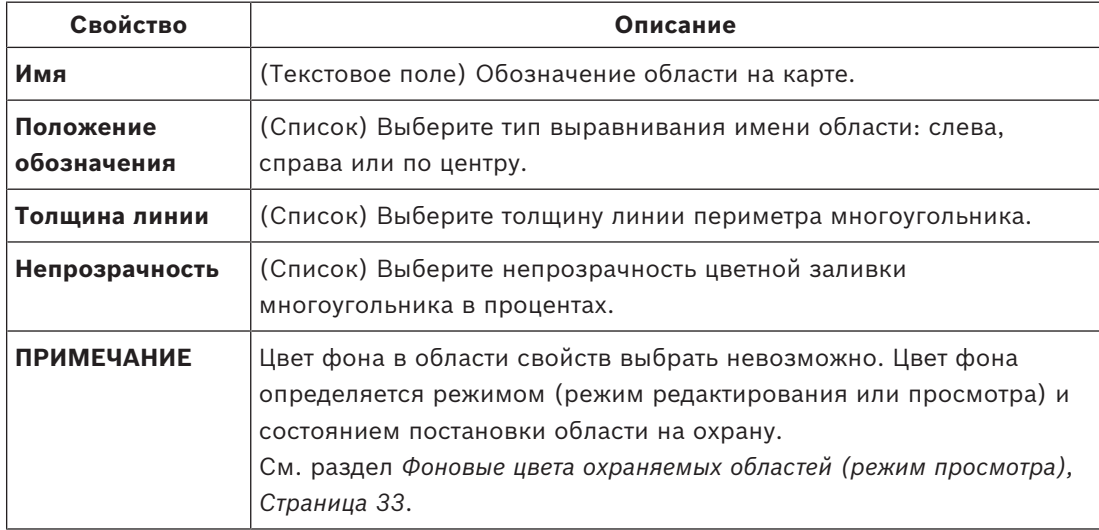

7. Щелкните выделенный значок  $-\mathcal{L}$ , чтобы выйти из **режима редактирования**.

#### **Процедура удаления охраняемой области с карты**

- 1. Нажмите значок  $-\mathcal{L}$ , чтобы перейти в **режим редактирования**.
- 2. В главном окне Map View щелкните в любом месте области, которую требуется удалить:
	- Вершины области отобразятся как красные квадратики.
	- Верхний правый угол области будет помечен символом **X** внутри серого квадратика.
- 3. Нажмите символ X в сером квадратике.
	- Отобразится всплывающее окно подтверждения.
- 4. Во всплывающем окне нажмите **ОК**, чтобы подтвердить удаление области.
	- Область будет удалена с карты.
- 5. Щелкните выделенный значок <sup>- М</sup>, чтобы выйти из режима редактирования.

## **7 Взаимодействие карт и подразделений**

<span id="page-25-0"></span>Этот раздел применим, только если функция подразделений АМС лицензирована и используется.

#### **В дереве карт и на самой карте**

Операторы Map View могут редактировать и просматривать только сцены подразделений, для которых они авторизованы.

- В **режиме просмотра**:
	- Сцены, для которых они не авторизованы, не отображаются в дереве **Все карты**.
	- Если оператор помещает ссылку на устройство на карте и устройство затем перемещается в подразделение, для которого этот оператор не авторизован, то эта ссылка больше не будет работать и будет приводить к отображению всплывающего окна: **Невозможно найти назначенный компонент**.
- В **режиме редактирования**:
	- Сцены, не принадлежащие к авторизованным подразделениям, не отображаются, за исключением имени со значком замка в дереве карт.
	- Сцены, расположенные в иерархии **ниже** выбранной сцены и не принадлежащие авторизованным подразделениям, не отображаются. Треугольник предупреждения в имени сцены и всплывающая подсказка информируют оператора о подчиненных сценах, которые они не могут редактировать или просматривать.

**Примечание.** В таких случаях выбранная сцена не может быть удалена или перемещена этим оператором.

#### **В дереве устройств:**

Операторы Map View могут просматривать устройства только подразделений, для которых они авторизованы.

#### **В списке тревог и Swipe ticker**

Операторы Map View могут просматривать только события в списке тревог и Swipe ticker для устройств в подразделениях, для которых они авторизованы.

Если задействованный владелец карты относится к другому подразделению, отображается событие, а данные владельца карты обезличиваются.

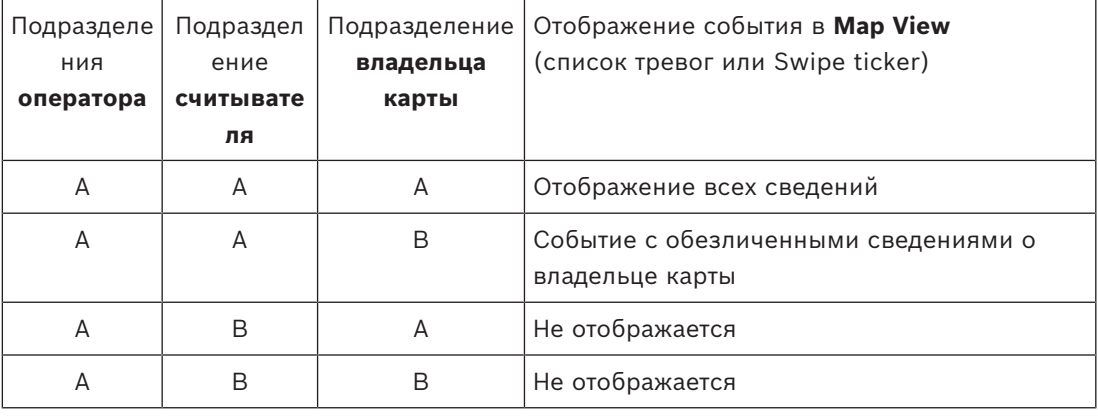

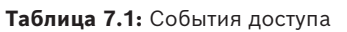

## **8 Использование карт и устройств в режиме просмотра**

#### <span id="page-26-0"></span>**Общие сведения о режиме просмотра**

Режим просмотра предназначен для просмотра карт и работы с устройствами, а не для их добавления, изменения и удаления. Операторы, в зависимости от назначенных им разрешений в клиенте (диспетчере диалоговых окон) AMS, могут использовать следующие приложения в режиме просмотра:

- Дерево устройств
- Список тревог
- Swipe ticker (бегущая строка считывания карт)
- Χ≡

<span id="page-26-1"></span>– Представление областей

## **8.1 Использование дерева устройств**

#### **Введение**

Дерево устройств позволяет находить устройства, контролировать их работу и управлять ими. Устройства в этом представлении группируются следующим образом:

#### **Серверы DMS**

**Серверы MAC**

#### **Контроллеры доступа**

**Проходы**

- Двери
- Устройства чтения

#### **Охранные панели**

- Панели
	- Области

#### **Нахождение устройств**

- 
- 1. Нажмите <sup>са</sup>, чтобы открыть дерево устройств.
- 2. Разверните дерево устройств для поиска нужного устройства.
- 3. (Необязательно) Щелкните устройство правой кнопкой мыши и выберите **Показать на карте** для поиска значков устройства, размещенных на карте.

### **8.1.1 Наблюдение за состоянием устройств**

<span id="page-26-2"></span>Состояния устройств отображаются в форме небольшого значка поверх главного значок устройства.

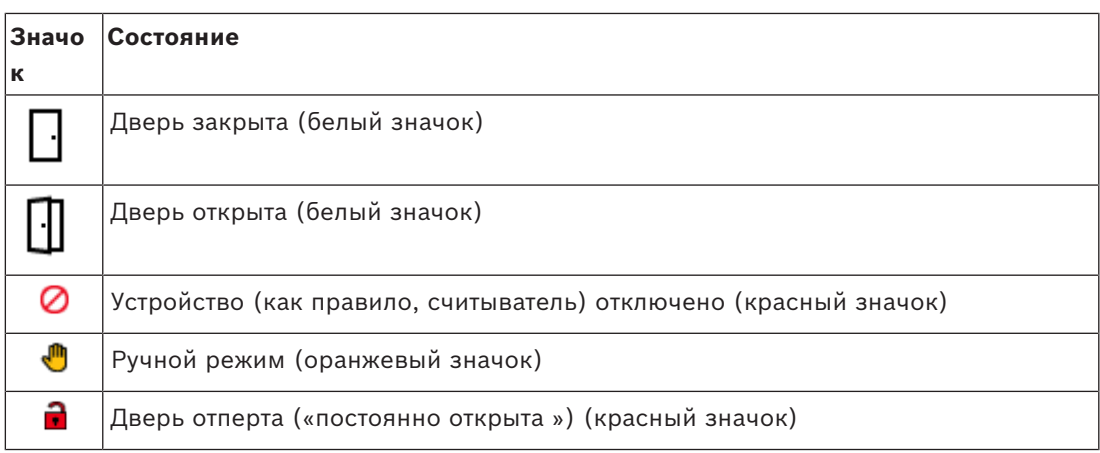

**Таблица 8.2:** Основные состояния значка

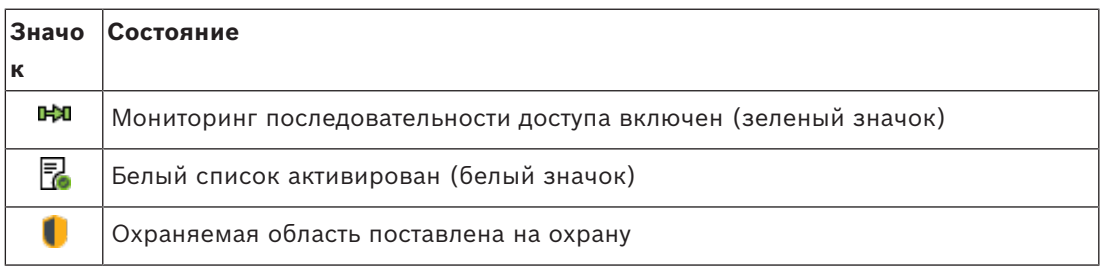

**Таблица 8.3:** Состояния вверху слева

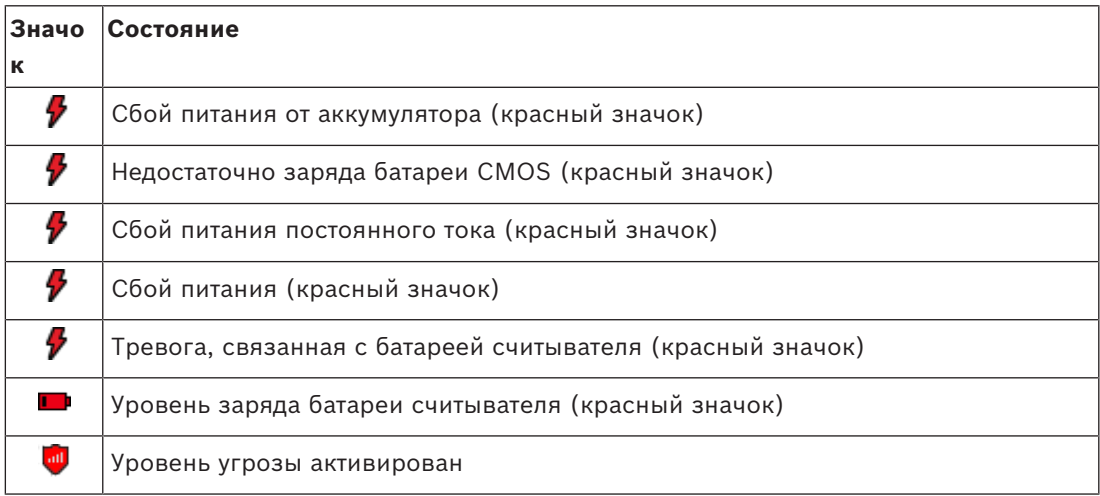

**Таблица 8.4:** Состояния вверху справа

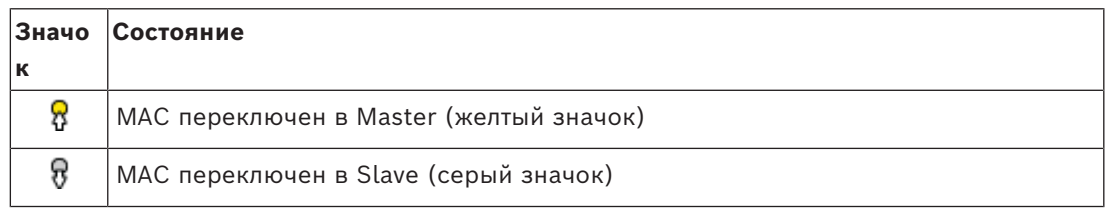

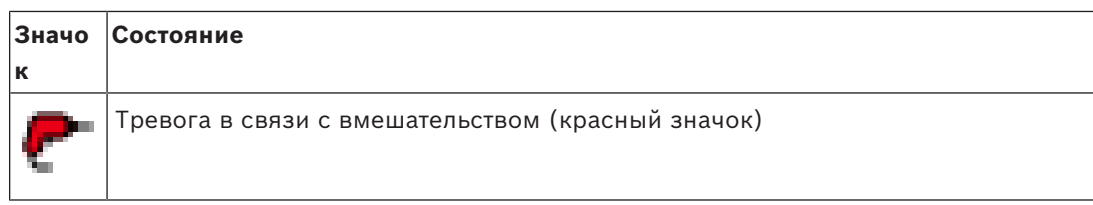

**Таблица 8.5:** Состояния значков внизу слева

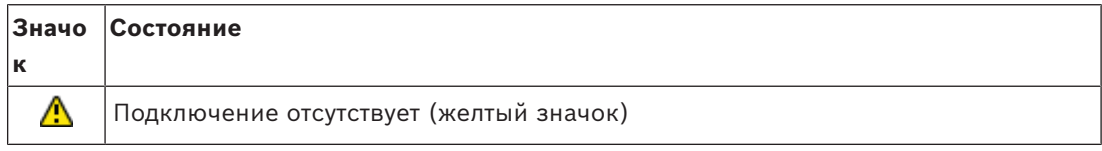

**Таблица 8.6:** Состояния внизу справа

пункт меню будет скрыт.

### **8.1.2 Управление устройствами с помощью контекстных меню**

- <span id="page-28-0"></span>1. Для работы с устройством щелкните правой кнопкой мыши соответствующий значок на карте или в дереве устройств.
- 2. Отобразится контекстное меню. Содержимое меню зависит от типа устройства, его текущего состояния и разрешений оператора. Если команда не может быть выполнена на устройстве в текущем состоянии, пункт меню отображается серым цветом. Если команда не может быть выполнена оператором из-за отсутствия разрешений,
- 3. Щелкните нужную команду, чтобы выполнить ее.

В следующих таблицах перечислены основные команды для различных типов устройств.

#### **Команды MAC**

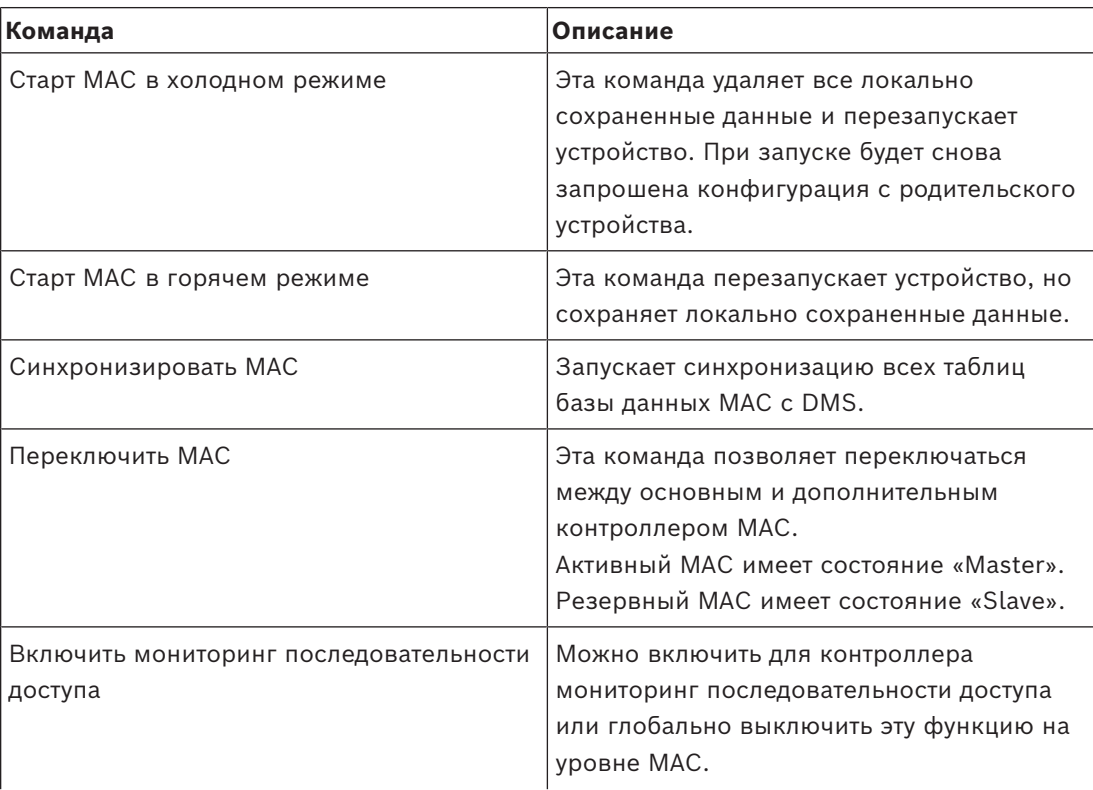

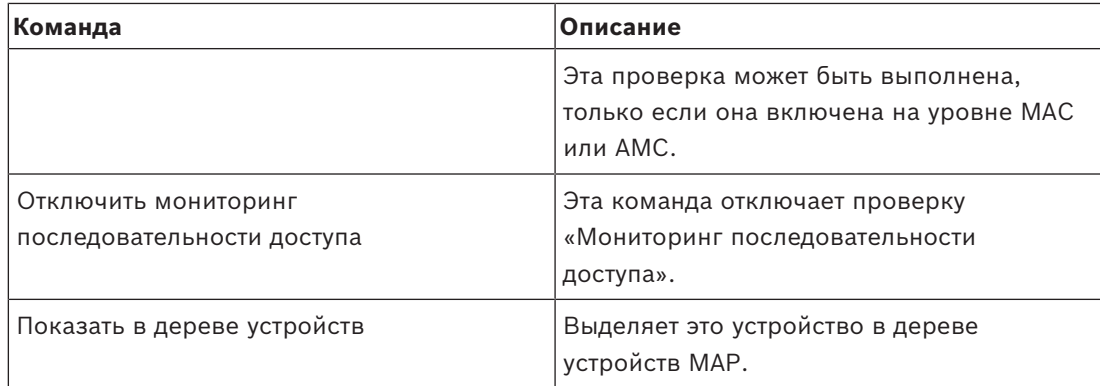

#### **Таблица 8.7:** Команды MAC

#### **Команды AMC**

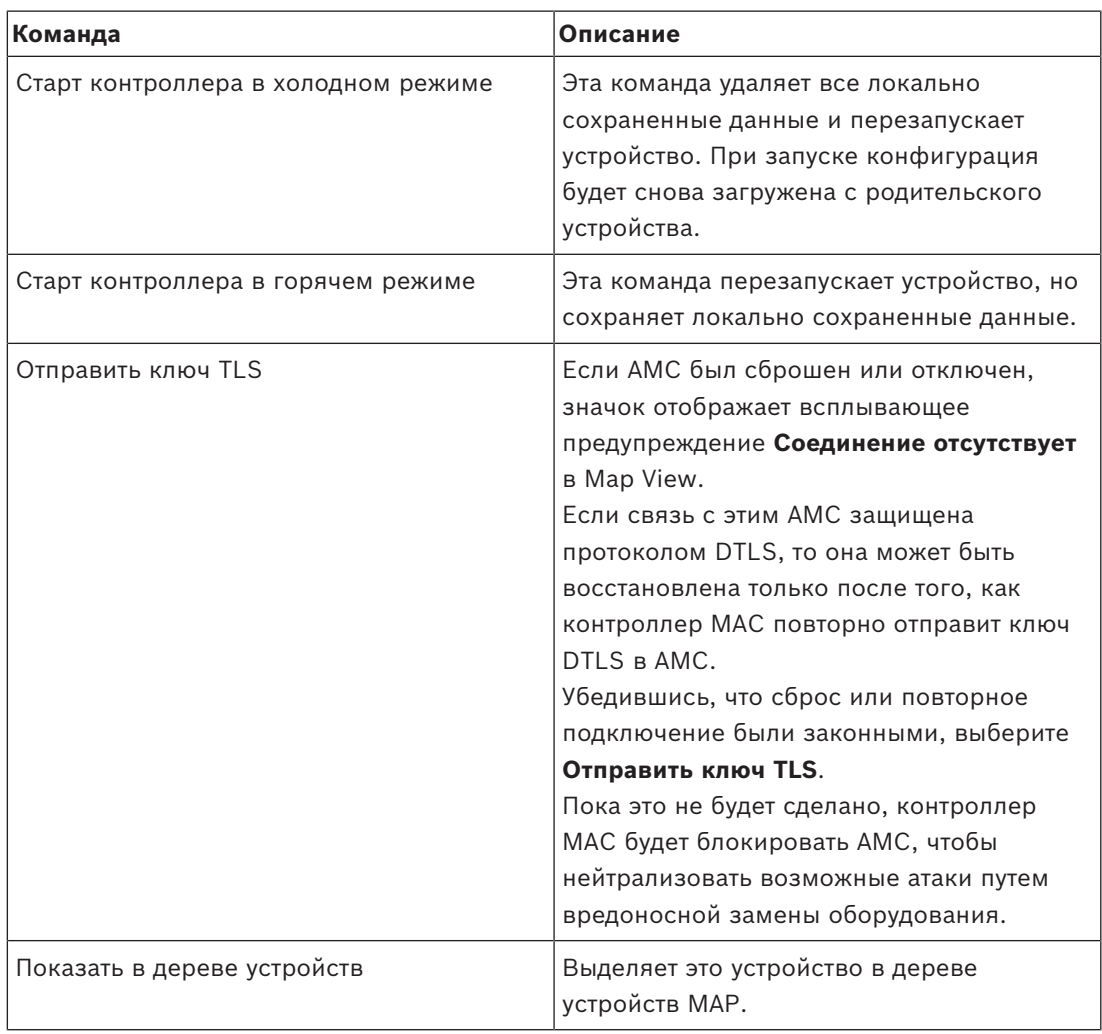

#### **Таблица 8.8:** Команды AMC

#### **Временное переопределение текущей конфигурации устройства**

Используя перечисленные ниже команды двери и считывателя, оператор эффективно переопределяет текущую конфигурацию главной системы управления доступом (ACS), включая ее временную модель, для данного конкретного устройства. Конфигурация задается в редакторе устройств системы ACS.

Чтобы восстановить конфигурацию и временную модель после такого временного переопределения, выберите **Восстановить конфигурацию** в контекстном меню устройства. Пока это не будет сделано, устройство остается вне управления конфигурацией.

#### **Команды двери и прохода**

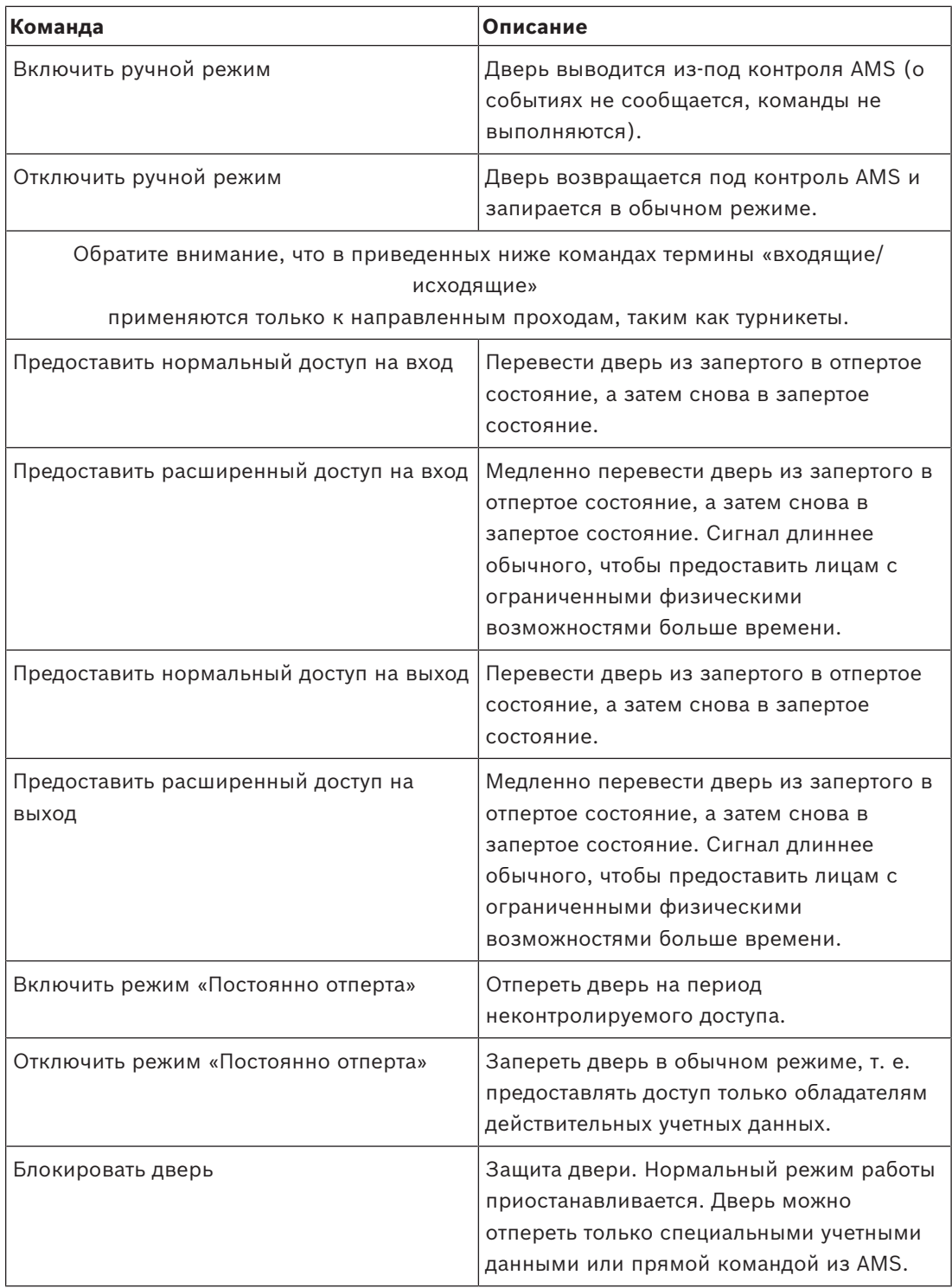

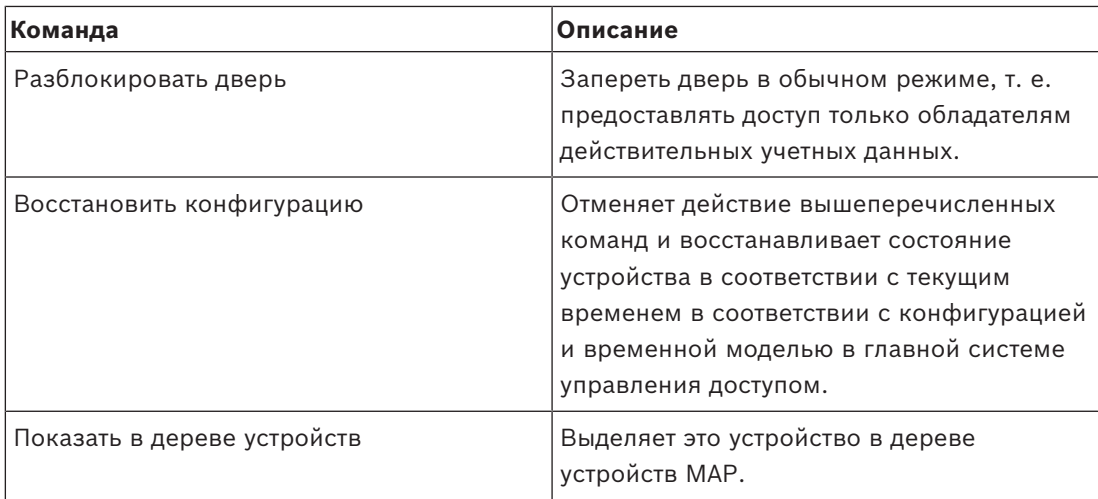

#### **Таблица 8.9:** Команды двери и прохода

### **Команды считывателя**

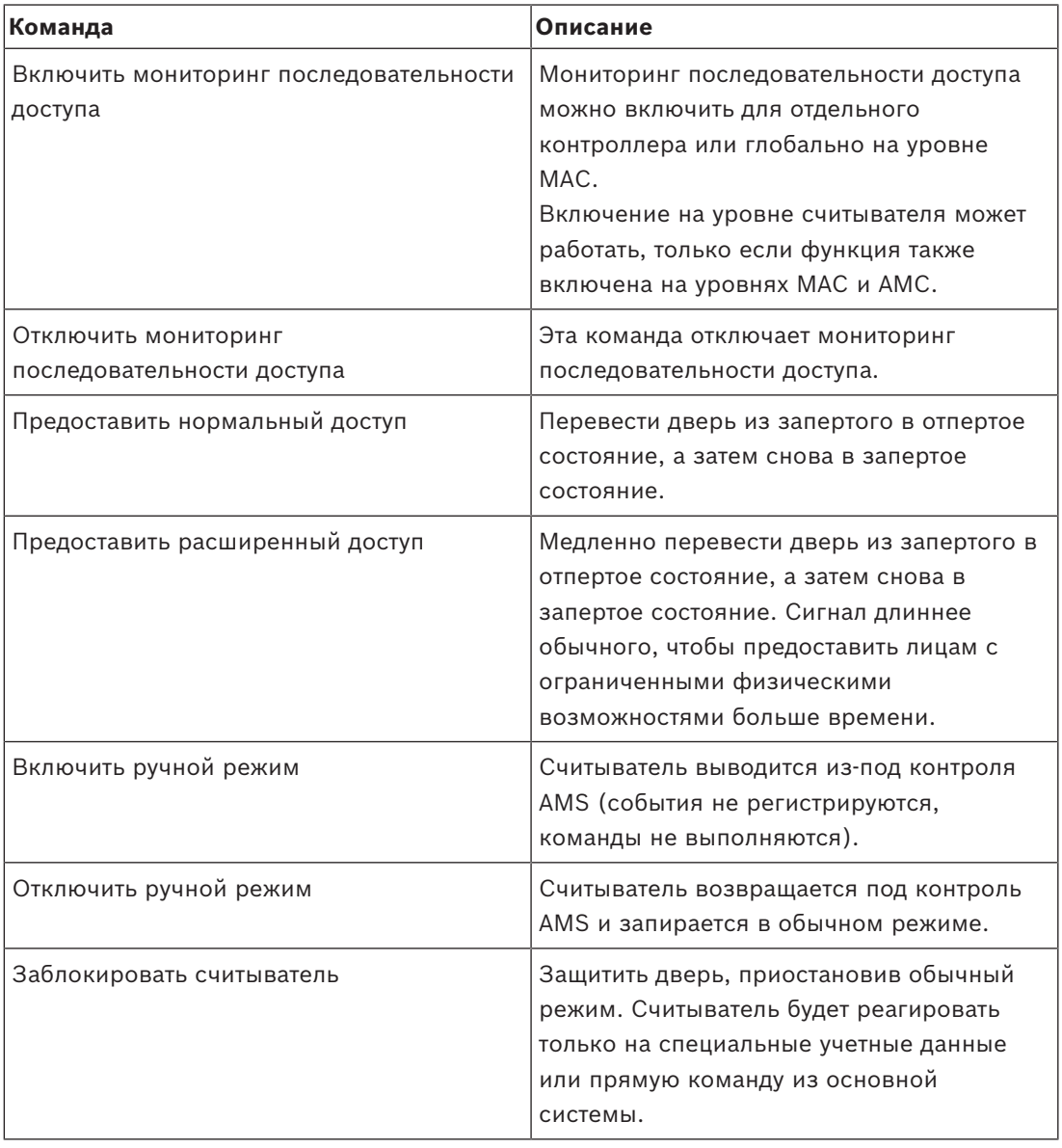

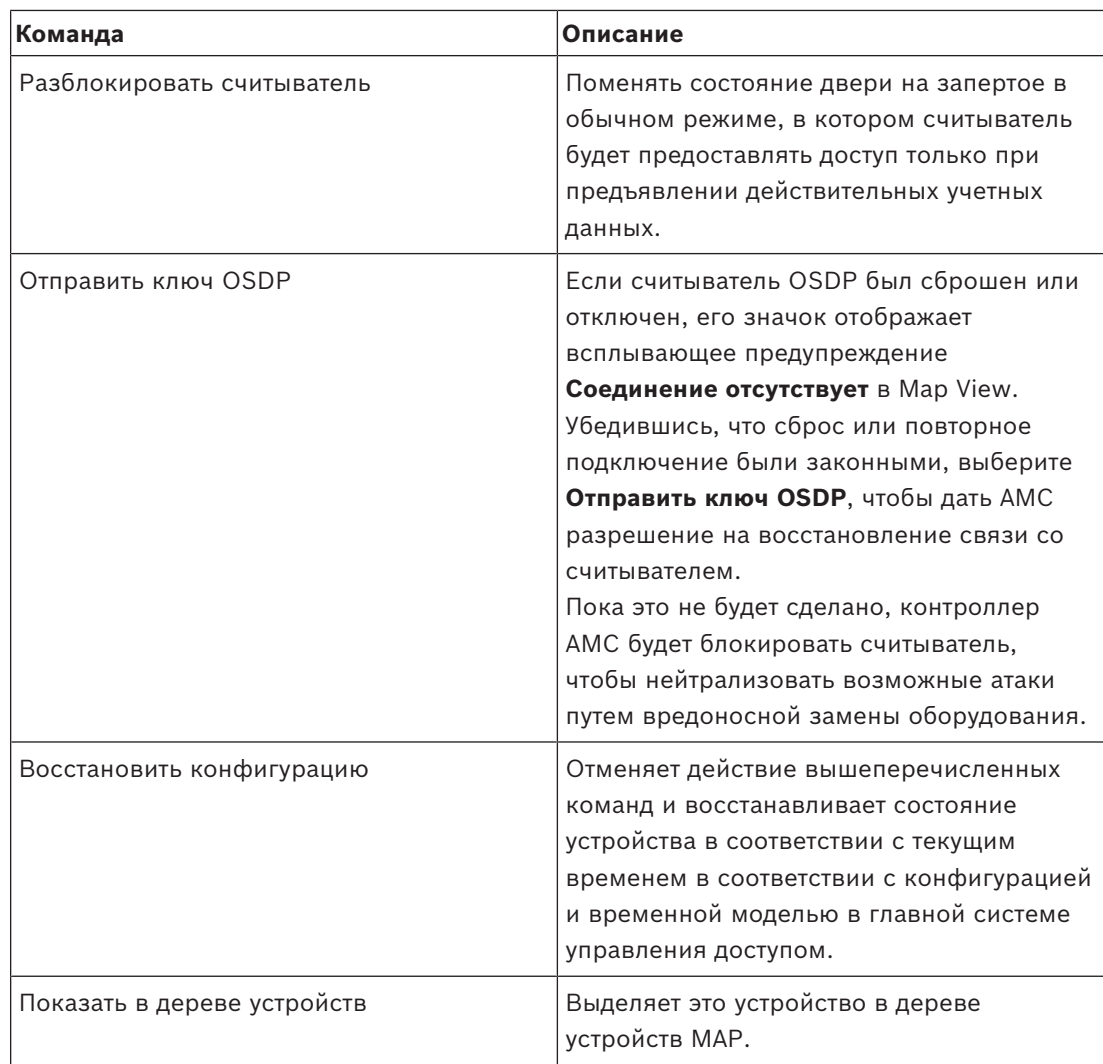

**Таблица 8.10:** Команды считывателя

#### **Функции охраны (защиты от вторжения)**

Фоновый цвет каждой охраняемой области, границы которой обозначены на карте, меняется в зависимости от состояния области.

Обратите внимание, что в **режиме редактирования** фоновый цвет у всех охраняемых областей синий.

#### <span id="page-32-0"></span>**Фоновые цвета охраняемых областей (режим просмотра)**

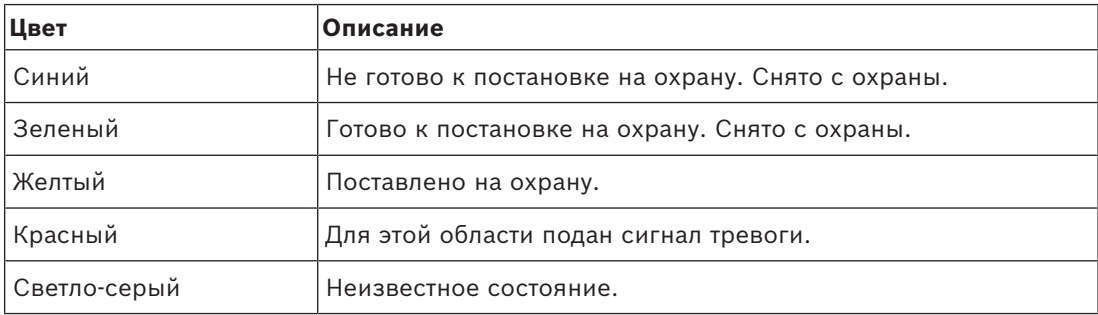

**Таблица 8.11:** Фоновые цвета охраняемых областей (режим просмотра)

#### **Команды для охраняемой области**

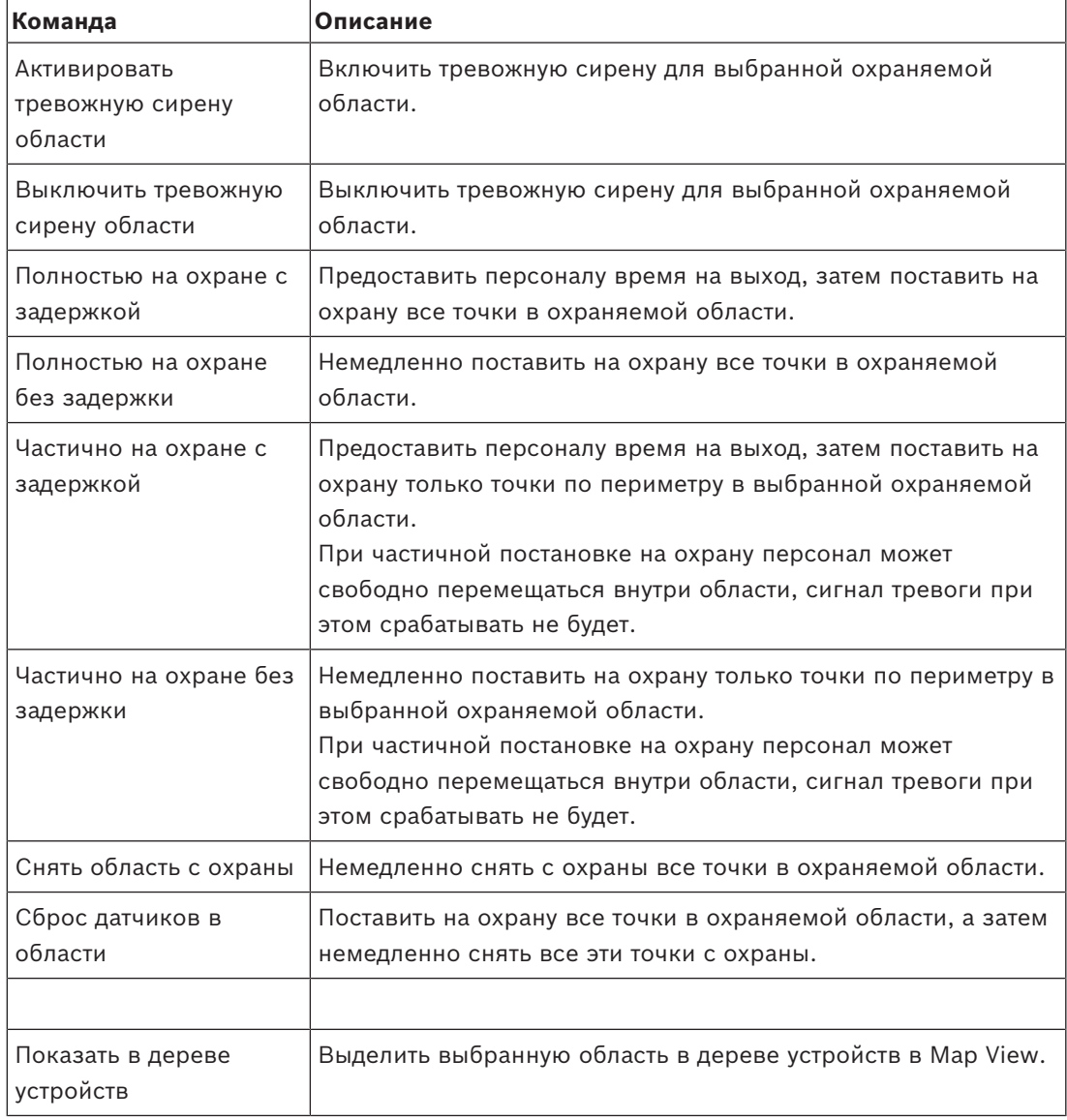

**Таблица 8.12:** Команды для охраняемой области

#### **Команды охраняемой панели**

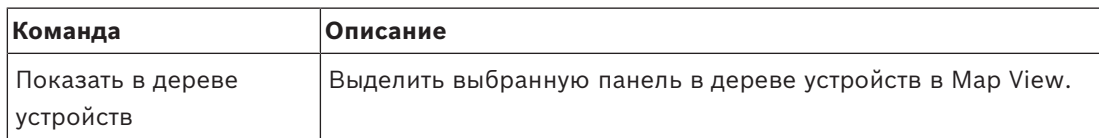

**Таблица 8.13:** Команды охраняемой панели

#### **Команды точки вторжения**

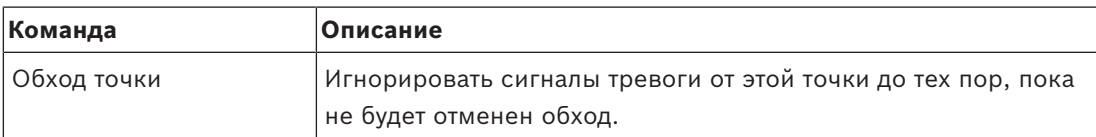

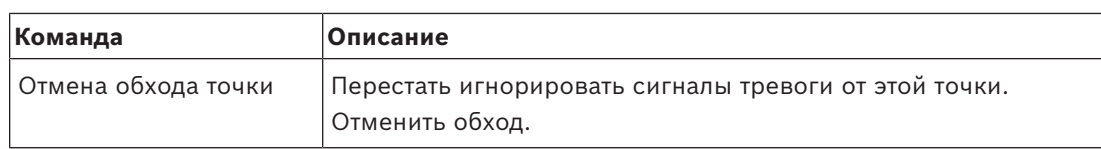

**Таблица 8.14:** Команды точки вторжения

#### **Команды охранного контроллера двери B901**

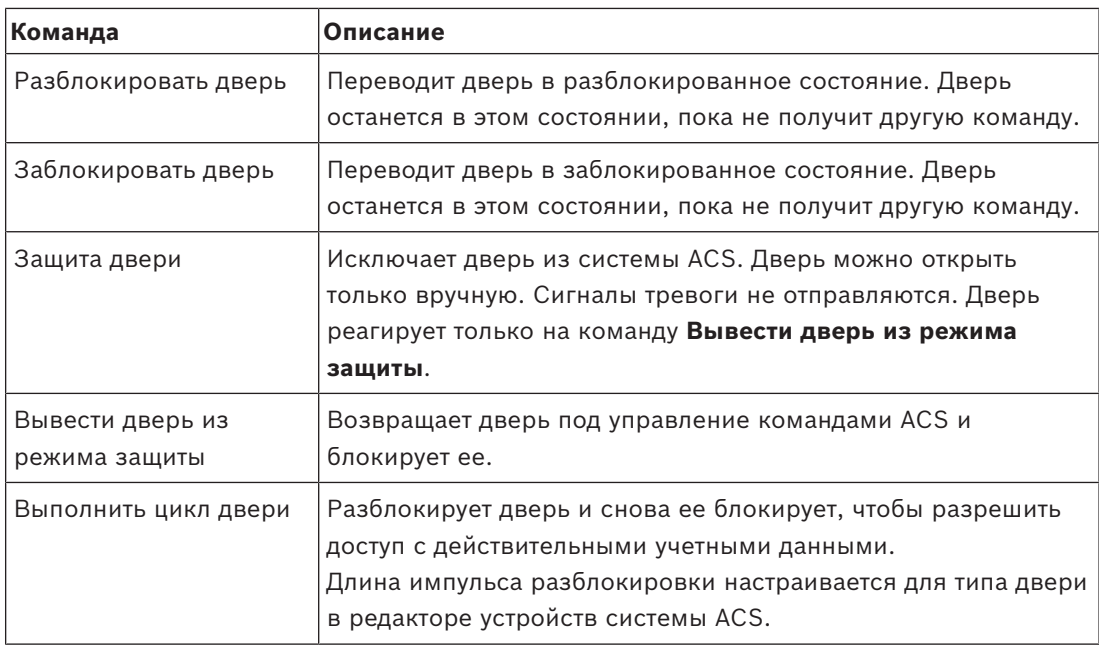

**Таблица 8.15:** Команды охранного контроллера двери B901

#### **Команды цифрового входа/выхода (DIP/DOP)**

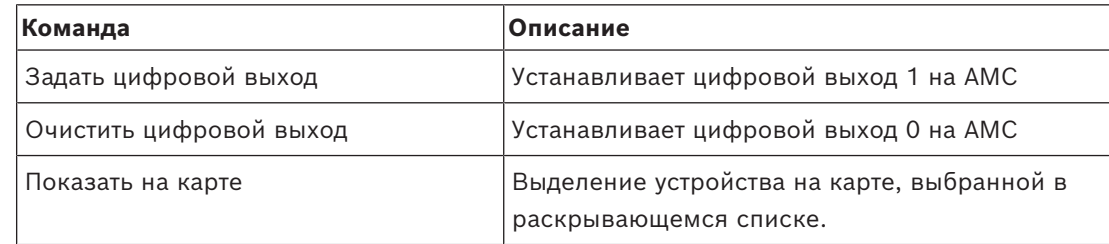

**Таблица 8.16:** Команды цифрового входа/выхода (DIP/DOP)

#### **Команды считывателя Simons Voss**

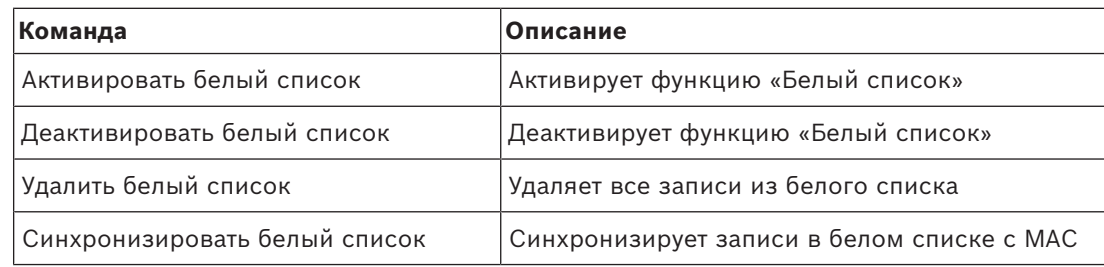

**Таблица 8.17:** Команды считывателя Simons Voss

## **8.2 Использование списка тревожных сигналов**

<span id="page-35-0"></span>В представлении **Список тревожных сигналов** отображаются системные события, требующие вмешательства оператора. Оно содержит следующие приложения:

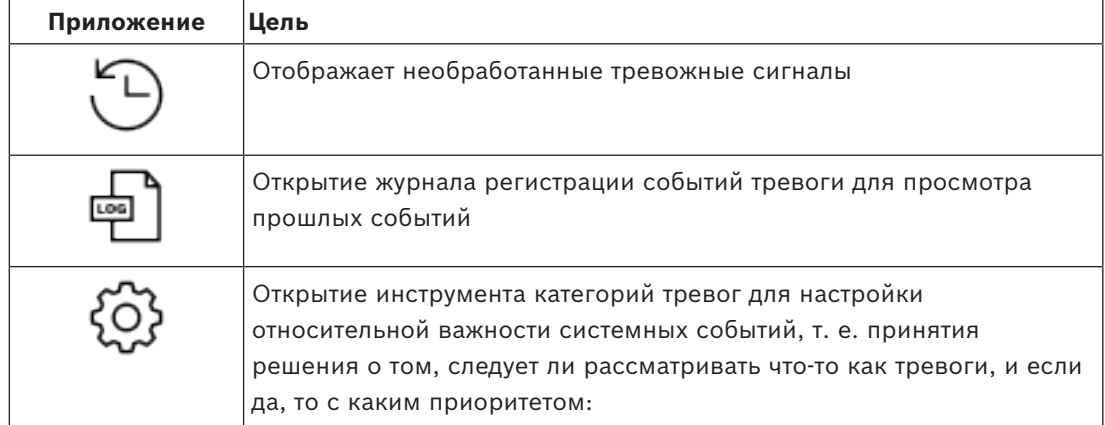

Если операторы запускают Map View, им необходимо выбрать, требуется ли им немедленно просмотреть необработанные тревожные сигналы, полученных с момента последнего запуска Map View.

#### **Предварительные требования**

Разрешения можно назначать отдельно для всех категорий тревог. Для использования этой функции оператору требуются разрешения хотя бы для одной из категорий тревог в профиле **Приложения Map системы Access Manager**. Для категоризации тревог требуется собственное разрешение.

Обратитесь к системному администратору или изучите раздел **Создание профилей пользователя (оператора)** справки по конфигурации и эксплуатации AMS.

#### **См.**

*– [Требования, Страница 9](#page-8-2)*

## **8.2.1 Работа со списком необработанных тревожных сигналов**

<span id="page-35-1"></span>Это диалоговое окно открывается автоматически при запуске Map View и наличии необработанных тревог.

Необработанные тревожные сигналы — это события, которые произошли, когда Map View не было открыто, или которое ни один оператор Map View еще не обработал.

При запуске представления Map View:

4 Выберите **Показать необработанные тревоги** после ввода имени оператора и пароля.

Если Map View уже выполняется:

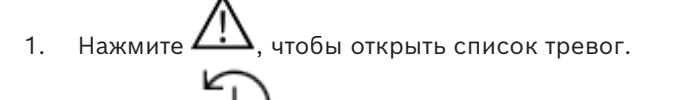

2. Нажмите , чтобы отобразить необработанные тревоги.

#### **Обработка тревожных сигналов**

Чтобы обработать тревожный сигнал в Map View, необходимо принять (подтвердить) его, выполнить соответствующее действие при необходимости, а затем удалить его из списка по завершении.

– Для множественного выбора используйте обычные сочетания клавиш Windows: Ctrl-A, чтобы выделить все,

Shift-щелчок для выбора смежных элементов,

Ctrl-щелчок для выделения и отмены выделения отдельных элементов.

Предварительное требование. Список тревожных сигналов открыт.

1. Выберите тревожные сигналы, которые требуется обработать.

Тревожный сигнал выделяется в списке.

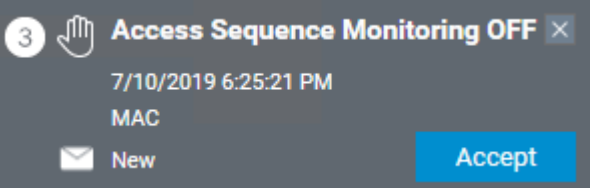

Если тревога поступает от устройства, связанного с картой, то Map View переключается на соответствующую карту, а значок устройства начинает мигать. На значок устройства накладывается треугольник предупреждения и конверт, который открыт или закрыт в зависимости от того, принял ли оператор тревожный сигнал.

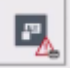

И наоборот, если щелкнуть значок устройства, отмеченный треугольником предупреждения, на карте, в списке тревожных сигналов выделяется соответствующий тревожный сигнал.

2. Чтобы удалить тревожный сигнал, нажмите кнопку **x** в верхнем правом углу. Тревожный сигнал исчезнет из списка.

Несмотря на то что тревожный сигнал исчезает из списка, все действия записываются в основной системе АМС и в журнал изменений тревог Map View.

3. Чтобы начать обработку тревоги, нажмите кнопку **Применить**.

Кнопка **Принят** изменится на **Готово**.

Теперь вы отвечаете за тревожный сигнал. Другие операторы Map View в системе больше не увидят его в своих Map View.

- 4. Чтобы отреагировать на сигнал тревоги, выполните соответствующие действия.
- 5. После завершения действий нажмите кнопку **Готово**.

Тревожный сигнал исчезнет из списка. Несмотря на то что тревожный сигнал исчезает из списка, все действия записываются в основной системе АМС и в журнал изменений тревог Map View.

#### **8.2.2 Использование журнала регистрации событий тревоги**

<span id="page-36-0"></span>Журнал регистрации событий тревоги содержит историю обработки тревог операторами.

#### **Процедура**

- 1. Нажмите  $\longrightarrow$ , чтобы открыть список тревог.
- 2. Нажмите  $\Box$ , чтобы отобразить журнал изменений тревог.

3. Используйте поля ввода, чтобы ограничить список тревог интересующими вас, а затем нажмите **Применить**. Диапазон **дат**:

Диапазон **времени**: в списке выберите, применяется ли время начала и конца к каждому дню диапазона дат или к первому и последнему дню соответственно. **Оператор:** имя оператора, выполнившего действие **Категория:** категория тревоги.

4. Нажмите кнопку **ОК**, чтобы закрыть окно после завершения.

### **8.2.3 Категоризация тревог**

<span id="page-37-0"></span>Тревоги могут быть отсортированы по категориям в зависимости от степени их важности на вашем объекте. Категоригизация тревог изменяет их приоритет в списке тревог. Категории по умолчанию (от наиболее до наименее важных):

- 1. Принуждение
- 2. Критическое состояние
- 3. Предупреждение
- 4. Обслуживание
- (сигнал тревоги отсутствует)

Чтобы изменить значения категорий по умолчанию, выполните следующие действия:

- 1. Нажмите  $\mathcal{I}_{\cdot}^{\cdot}$ , чтобы открыть список тревог.
- 2. Нажмите чтобы отобразить категории тревоги. Каждый тип событий отображается вместе с раскрывающимся списком, который содержит текущую категорию.
- 3. Выберите тип события, которое требуется изменить, и выберите другую категорию в раскрывающемся списке.
- 4. Повторяйте для всех типов событий в соответствии с требованиями.
- <span id="page-37-1"></span>5. Нажмите кнопку **ОК**, чтобы сохранить назначения категории, или кнопку **Отмена**, чтобы прервать операцию без сохранения изменений.

## **8.3 Инициация и отмена предупреждения об угрозе с помощью команды пользовательского интерфейса**

В этом разделе описывается, как активировать предупреждение об угрозе в AMS Map View.

#### **Путь к диалоговому окну**

- 
- AMS Map View >  $\frac{L_{\overline{G}}}{L_{\overline{G}}}$  (дерево устройств)

#### **Предварительные требования**

- Определен хотя бы один уровень угрозы.
- Как минимум один уровень угрозы помечен в редакторе устройств как активный.
- Вы как оператор Map View и АМС обладаете необходимыми разрешениями:
	- Для работы с уровнями угроз.
	- Для просмотра MAC в подразделении, в котором необходимо активировать предупреждение об угрозе.

#### **Процедура активации предупреждения об угрозе**

- 1. В дереве устройств в AMS Map View щелкните правой кнопкой мыши устройство MAC, в котором необходимо активировать предупреждение об угрозе.
	- Отобразится контекстное меню с командами, которые вам разрешено выполнять на этом устройстве MAC.
	- Если ни один из уровней опасности еще не активирован, в меню будет один или несколько элементов с меткой Активировать уровень угрозы, где «<name>» это имя уровня угроз, определенного в редакторе устройств.
- 2. Выберите уровень угрозы, который требуется активировать.
	- Уровень угрозы будет активирован.

#### **Процедура отмены предупреждения об угрозе**

Предварительное требование. Уровень угрозы уже используется.

- 1. В дереве устройств в AMS Map View щелкните правой кнопкой мыши устройство MAC, в котором необходимо отменить предупреждение об угрозе.
	- Отобразится контекстное меню с командами, которые вам разрешено выполнять на этом устройстве MAC.
- 2. Выберите **Отключить уровень угрозы** в контекстном меню.
	- Текущий уровень угрозы будет отключен.

## **8.4 Использование Swipe ticker**

#### <span id="page-38-0"></span>**Введение**

Swipe ticker — это инструмент, помогающий операторам Map View в реальном времени отслеживать, кто входит на территорию или покидает ее.

#### **Обзор**

Swipe ticker — это приложение в АМС Map View, в котором отображаются последние 10 минут событий доступа в динамическом прокручиваемом списке. Отображаются до 50 событий доступа, а события старше 10 минут удаляются из списка автоматически. Оператор может отслеживать все считыватели в системе или может выбрать подмножество устройств.

Каждая запись в списке содержит подробные сведения о событии и используемых учетных данных, например:

– Имя владельца карты и сохраненная фотография для визуального подтверждения личности.

- Временная метка.
- Название компании и (или) подразделения, если оно сохранено.
- Проход и считыватель, на которых были использованы учетные данные.
- Категория события с цветовой меткой:
	- Зеленый цвет: завершенный доступ с действительными учетными данными
	- Желтый цвет: незавершенный доступ с действительными учетными данными, например владелец карты перезапустил блокировку, но не открыл дверь.
	- Красный цвет: неудачная попытка доступа с недействительными учетными данными. Отображается тип недействительности, например, учетные данные добавлены в черный список, неизвестны или срок их действия истек.

Swipe ticker не сохраняет собственные архивы; он извлекает и отображает события доступа из системной базы данных. Динамическую прокрутку можно приостановить для подробного изучения или открыть в отдельном окне для параллельного использования с другими приложениями Map View.

#### **Замечание!**

Задержка после редактирования

Для распространения изменений идентификационных фотографий и других данных держателя карты из АМС в Swipe ticker обычно требуется несколько минут. Во время синхронизации Swipe ticker продолжает реагировать в реальном времени на старые данные.

#### **Предварительные требования**

Профиль пользователя оператора требует наличия специальной авторизации для запуска Swipe ticker.

- 1. В главном приложении АМС перейдите в меню: **Конфигурация** > **Профили пользователей**.
- 2. Загрузите имя профиля нужного оператора.
- 3. В таблице выберите **Приложения Map системы Access Manager** > **Специальные функции** > Swipe ticker .

#### **Запуск Swipe ticker**

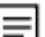

В Map View щелкните , чтобы запустить инструмент.

#### **Выбор считывателей для наблюдения**

Если считыватели еще не выбраны или вы хотите изменить выбор, выполните следующие действия:

- 1. В окне Swipe ticker нажмите кнопку (Настройки). Откроется окно **Фильтр устройств**.
- 2. В дереве устройств установите флажки напротив проходов или считывателей, которые требуется отслеживать. Флажки работают следующим образом: Если выбрать проход, по умолчанию будут выбраны все подчиненные устройства. Флажки отдельных подчиненных устройств затем можно снять, если они не требуются.

**i**

Если выбраны **все** дочерние элементы родительского устройства, флажок родительского объекта отображается белым цветом. Если выбрана только **часть** элементов, флажок родительского объекта отображается серым цветом.

3. Нажмите кнопку **ОК**, чтобы завершить выбор считывателей и закрыть окно **Фильтр устройств**.

#### **Отображение выбранных считывателей на карте**

- 4 Дважды щелкните запись в Swipe ticker.
- $\Rightarrow$  Swipe ticker автоматически приостанавливается.
- $\Rightarrow$  В главном окне отобразится Мар view, первая соответствующая сцена карты в иерархии карт, и будет выделен считыватель, который вы дважды щелкнули.

#### **Приостановка Swipe ticker**

- $\blacktriangleright$  В окне Swipe ticker щелкните  $\blacksquare \blacksquare$  или дважды щелкните запись в списке, чтобы приостановить динамическое отображение.
- ð Динамическое отображение будет приостановлено. Входящие записи событий помещаются в буфер, но не отображаются.
- $\Rightarrow$  В начало списка добавляется уведомление о том, что поток событий приостановлен.

#### **Возобновление приостановленного Swipe ticker**

- $\triangleright$  В окне Swipe ticker нажмите  $\triangleright$ , чтобы возобновить динамическое отображение.
- ð Динамический список отображает в хронологическом порядке (сначала самые новые) все события доступа, произошедшие на выбранных считывателях за последние 10 минут (максимум 50).
- $\Rightarrow$  События доступа, которые старше 50 самых новых или старше 10 минут, удаляются из списка.
- $\Rightarrow$  Новые события доступа снова отображаются в реальном времени по мере их появления.

#### **Дублирование Swipe ticker в отдельном окне**

Обратите внимание, что в каждый момент времени можно открыть только одно окно дубликата Swipe ticker.

1. В окне Swipe ticker щелкните (Дополнительное окно).

Отдельное окно является дубликатом и **не** зависит от Swipe ticker в главном окне. Оно подчиняется тем же настройкам.

Другие приложения Map View, такие как список тревог, теперь можно использовать параллельно в главном окне.

2. После завершения работы с отдельным окном используйте строку заголовка, чтобы закрыть его.

#### **См.**

*– [Требования, Страница 9](#page-8-2)*

### **8.4.1 Особые случаи**

#### <span id="page-41-0"></span>**Приложение Swipe ticker в Map View и двери с модулями B901**

Для предоставления правильной информации приложению **Swipe ticker** в представлении AMS Map View идентификаторы дверей с модулями B901 должны совпадать с идентификаторами их дверных точек. Например, дверь 1 должна быть назначена дверной точке 1, дверь 2 дверной точке 2 и т. д.

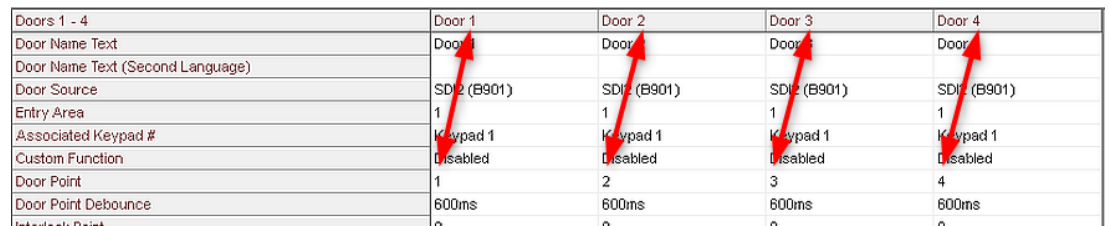

Эти назначения для контроллера дверей B901 выполняются в инструменте RPS для настройки охранных панелей и контроллеров.

## **8.5 Мониторинг областей доступа**

#### <span id="page-41-1"></span>**Введение**

После добавления и сохранения областей доступа в клиенте (диспетчере диалоговых окон) AMS они отобразятся в дереве областей Map View.

Нажмите  $\bullet$ , чтобы отобразить список областей.

Для поиска областей в крупных деревьях областей предусмотрена панель поиска. Области доступа отображаются в таблице в виде списка с отступом. В таблице содержатся столбцы для указанных ниже элементов.

- **Название** области.
- **Тип** области. Он зависит от типа соответствующего прохода в редакторе устройств, в противном случае для обычных проходов используется тип «По умолчанию».

Следующие два столбца имеют значение только в том случае, если для входа в редакторе устройств активирована функция подсчета лиц.

- **Кол-во**: текущее количество лиц (или транспортных средств в случае парковки) в данной области.
- **Макс. число**: максимальное количество лиц (или транспортных средств) для данной области.

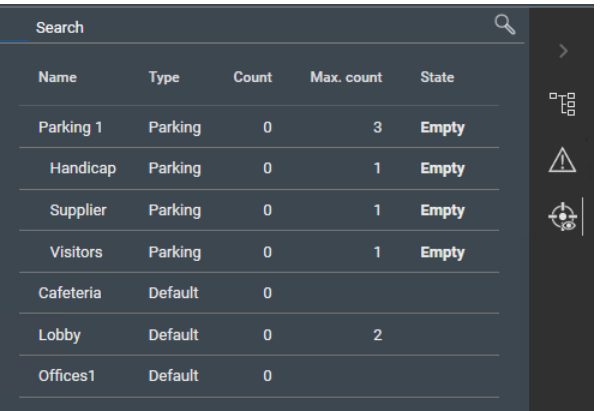

– **Состояние**: текущее состояние области.

#### **Замечание!**

Перезагрузка для обновления представления

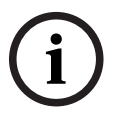

Если клиент Map View работал во время внесения изменений в клиенте (диспетчере

диалоговых окон) AMS, нажмите кнопку  $\vdash$   $\mathbf{z}$  (Перезагрузить), чтобы убедиться, что все изменения применены.

## **8.6 Мониторинг охраняемых областей и управление ими**

#### <span id="page-42-0"></span>**Введение**

После добавления и сохранения учетных данных охранных панелей в клиенте (диспетчере диалоговых окон) AMS они будут отображаться в списке областей в Map View. В этом списке можно отслеживать состояния охраняемых областей и подавать на них команды.

## **8.6.1 Мониторинг охраняемых областей**

#### <span id="page-42-1"></span>**Процедура**

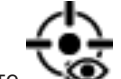

- 1. Нажмите  $\sum$ , чтобы отобразить таблицы охраняемых областей и областей доступа.
- 2. (Необязательно) Для поиска нужных областей в больших таблицах областей можно воспользоваться панелью поиска.
- В таблице отображаются охраняемые области. Таблица содержит столбцы для следующих элементов:
	- **Имя:** имя охраняемой области.
	- **Панель:** имя охранной панели, к которой принадлежит область.
	- **Состояние:** текущее состояние охраняемой области.
	- Кнопка для команды по умолчанию
	- Кнопка с многоточием [**...**] для вызова контекстного меню команд

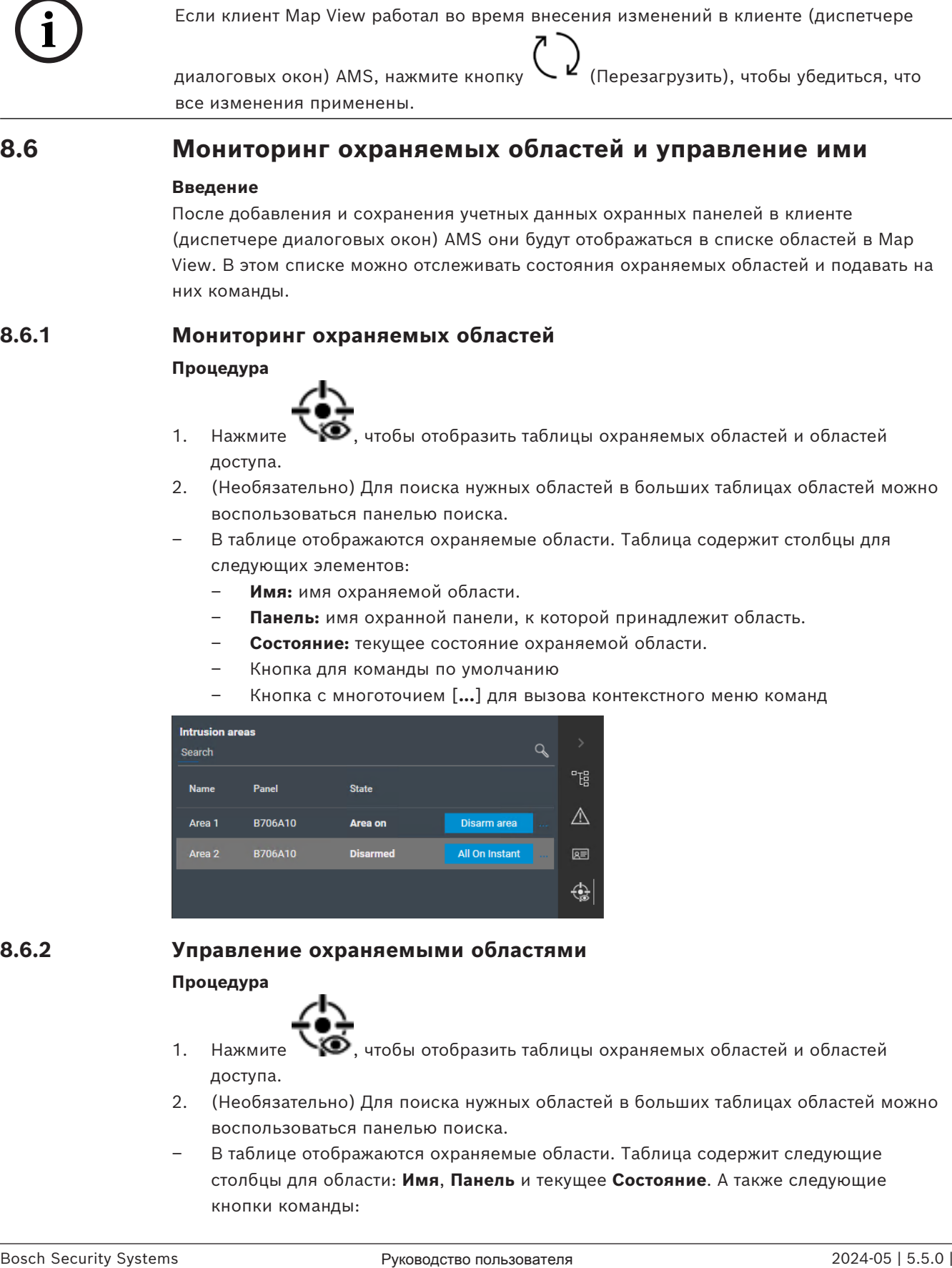

### **8.6.2 Управление охраняемыми областями**

<span id="page-42-2"></span>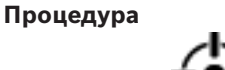

- 1. Нажмите  $\bullet$ , чтобы отобразить таблицы охраняемых областей и областей доступа.
- 2. (Необязательно) Для поиска нужных областей в больших таблицах областей можно воспользоваться панелью поиска.
- В таблице отображаются охраняемые области. Таблица содержит следующие столбцы для области: **Имя**, **Панель** и текущее **Состояние**. А также следующие кнопки команды:

## – Кнопка (например, **Disarm area** ) для команды по умолчанию в контексте

- Кнопка с многоточием [**…**] для вызова контекстного меню, содержащего все применимые команды для данной области.
- 3. Нажмите кнопку, чтобы подать команду по умолчанию.

текущего состояния.

Как вариант, можно выбрать один или несколько элементов и щелкнуть правой кнопкой мыши кнопку с многоточием, чтобы выбрать команду из контекстного меню. Обратите внимание, что в случае выбора нескольких элементов контекстное меню содержит только те команды, которые могут быть исполнены для всех выбранных устройств.

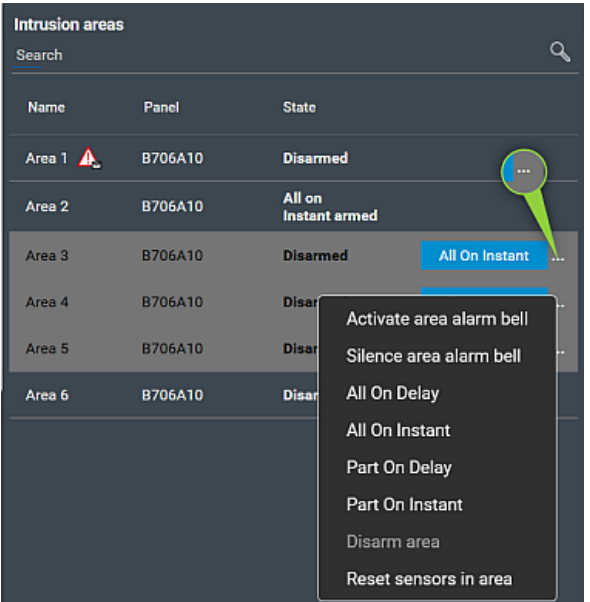

#### **Примечание**

В режиме просмотра то же контекстное меню можно вызвать, щелкнув правой кнопкой мыши область на карте. Чтобы найти область на карте, нажмите кнопку с многоточием в таблице «Охраняемые области» и выберите **Показать на карте** в контекстном меню.

**Bosch Security Systems B.V.** Torenallee 49 5617 BA Eindhoven Нидерланды **www.boschsecurity.com**  © Bosch Security Systems B.V., 2024

**Решения в сфере управления зданиями для улучшения качества жизни**

202405241133